## MANUAL DE ACESSO

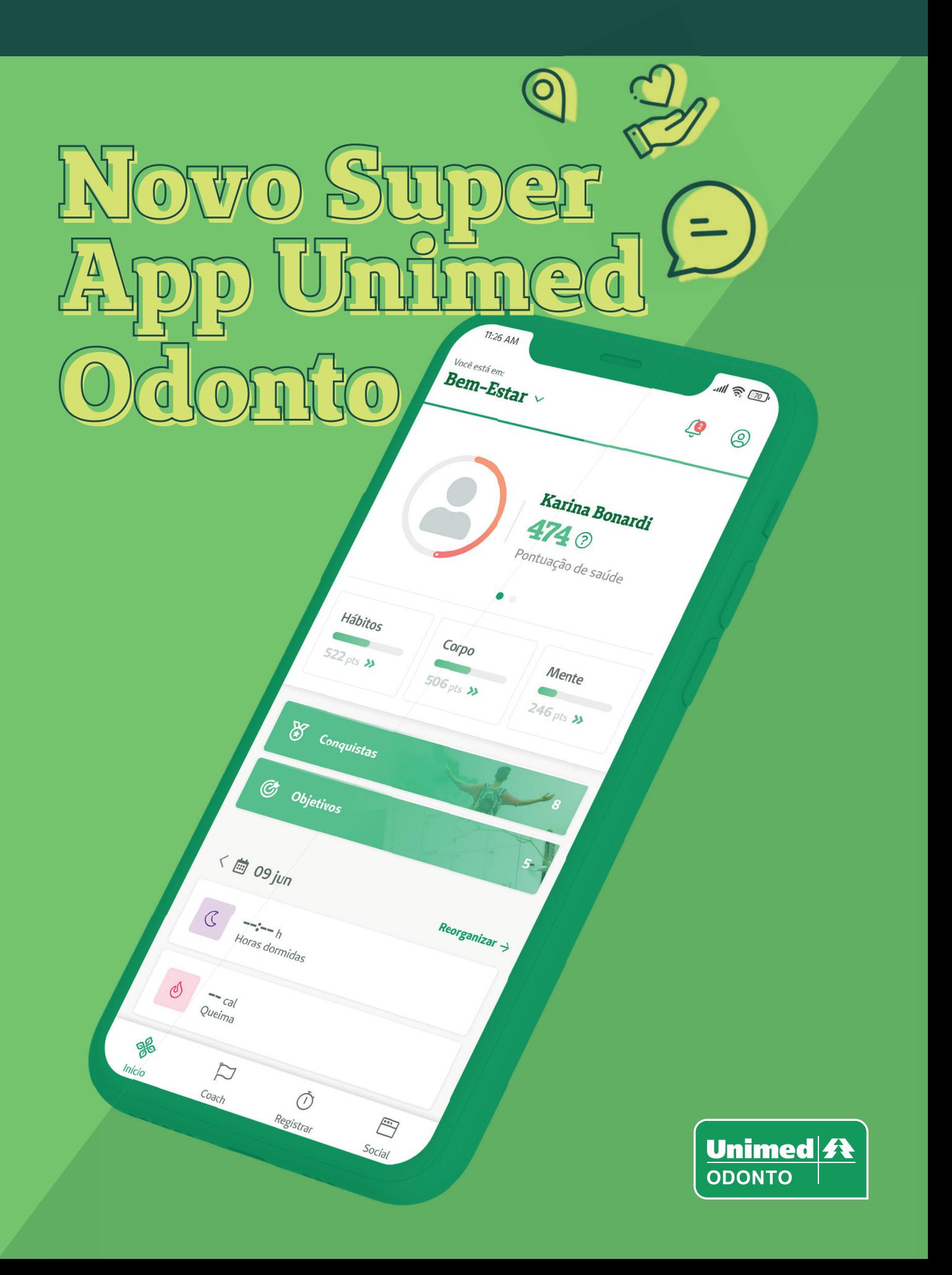

Já imaginou encontrar tudo o que você precisa para manter sua saúde em dia em um só lugar?

O novo **Super App Unimed Odonto** foi desenvolvido para tornar sua vida mais simples. Com ele você pode gerenciar os produtos contratados, tirar dúvidas relacionadas à saúde bucal, melhorar a sua saúde e bem-estar, monitorar e criar hábitos de saúde, além de acessar conteúdos exclusivos e de parceiros da Unimed Odonto.

Neste Manual de Acesso você encontra informações e dicas para utilizar o Super app corretamente e desfrutar ao máximo dos benefícios que ele oferece.

No Super App Unimed Odonto você também consegue gerenciar os produtos da Seguros Unimed contratados.

Clique **aqui** para acessar o manual da Seguros.

# Sumário

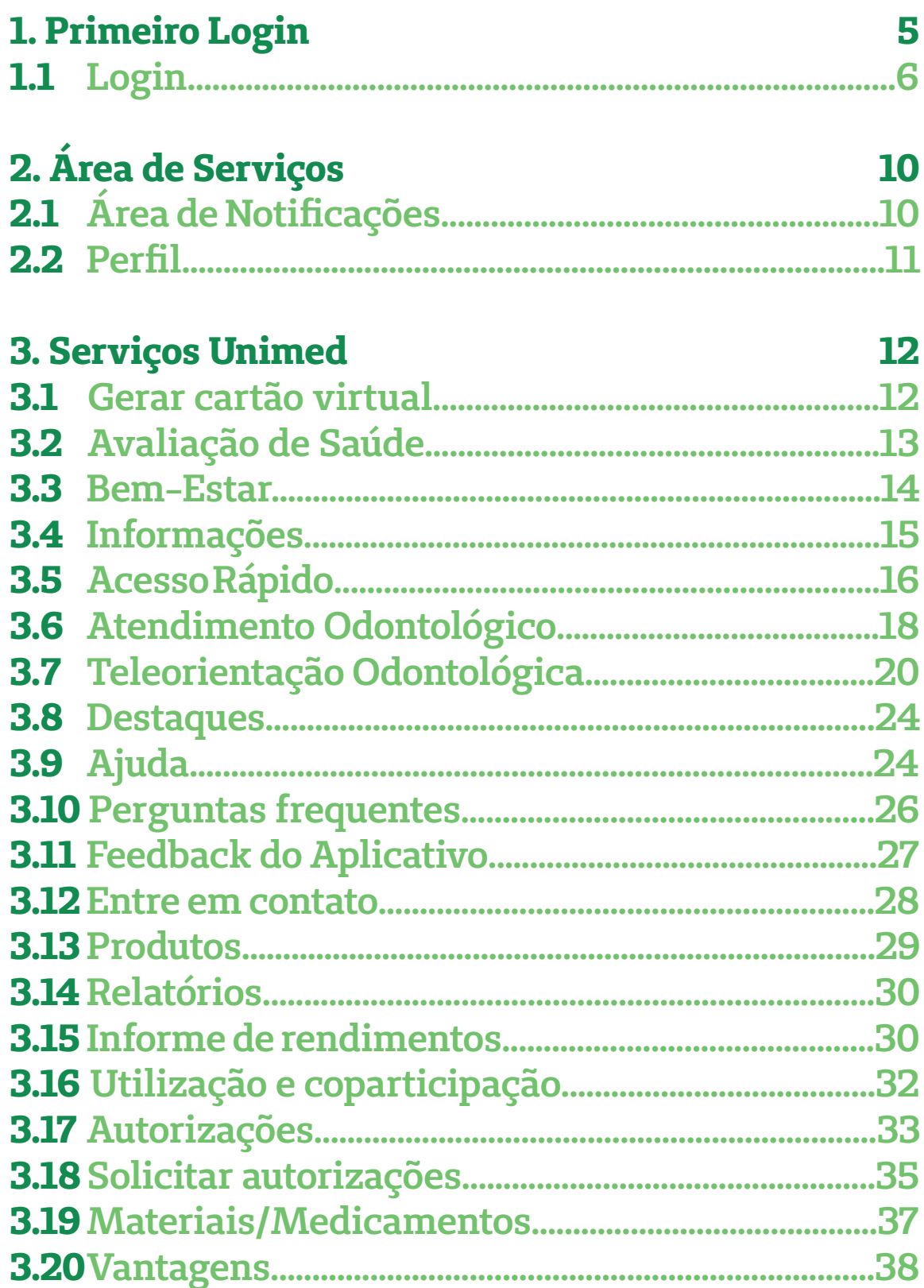

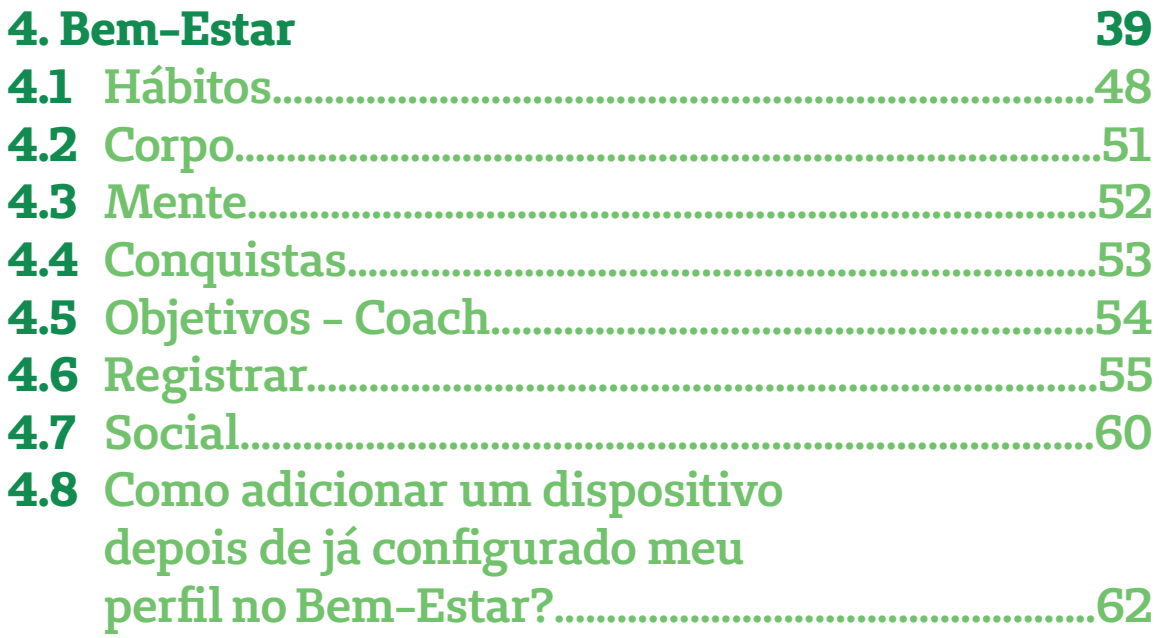

#### **1. Primeiro Login**

Ao acessar o aplicativo pela primeira vez, antes de fazer o login, serão apresentadas as telas abaixo, com informações gerais sobre o aplicativo.

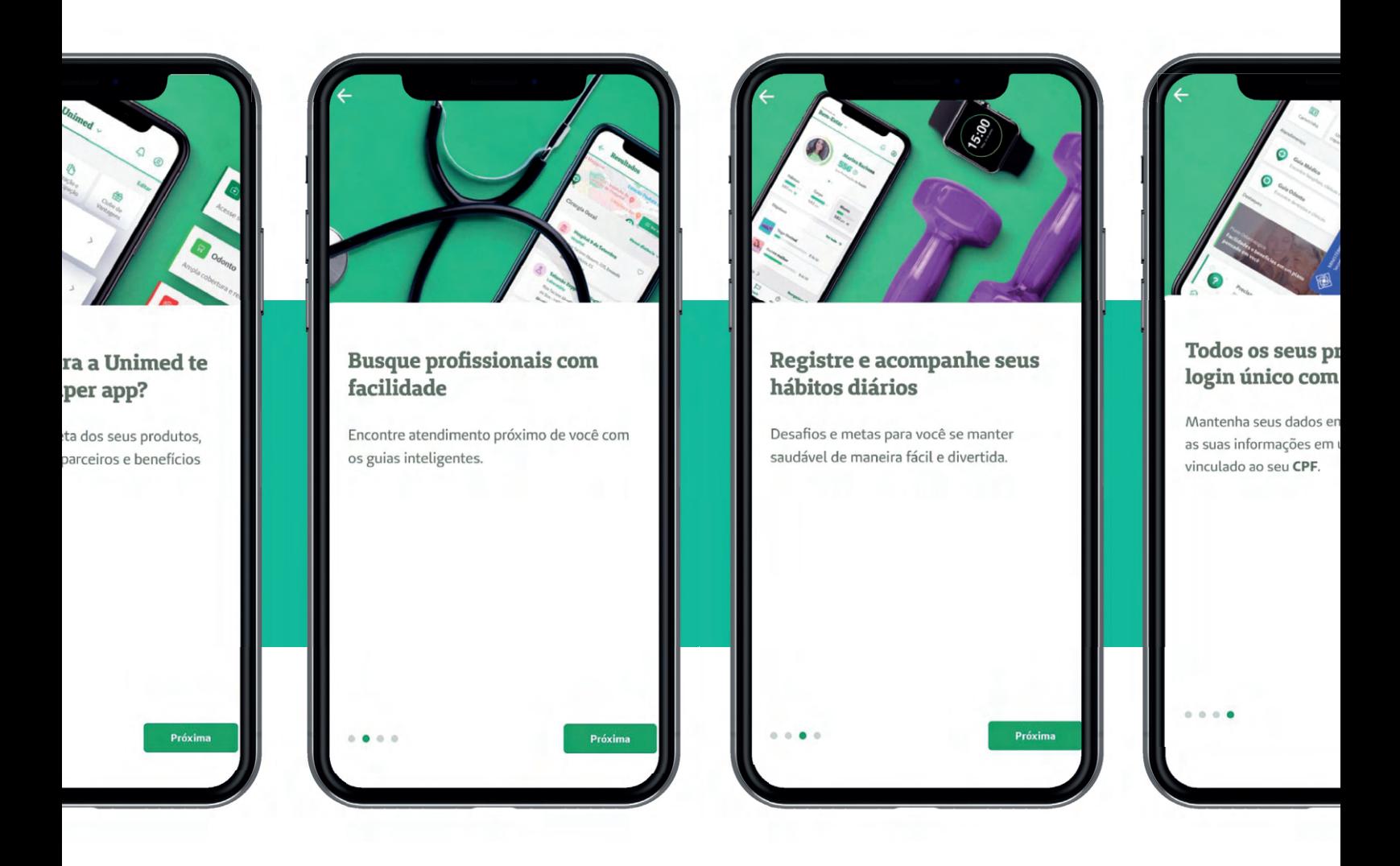

Você pode clicar no botão "Próxima" ou arrastar a tela para a esquerda para visualizar todas as telas com as informações.

### **1.1 Login**

Ao chegar na última tela, clique no botão "Próxima". Será apresentada a tela de login conforme print abaixo:

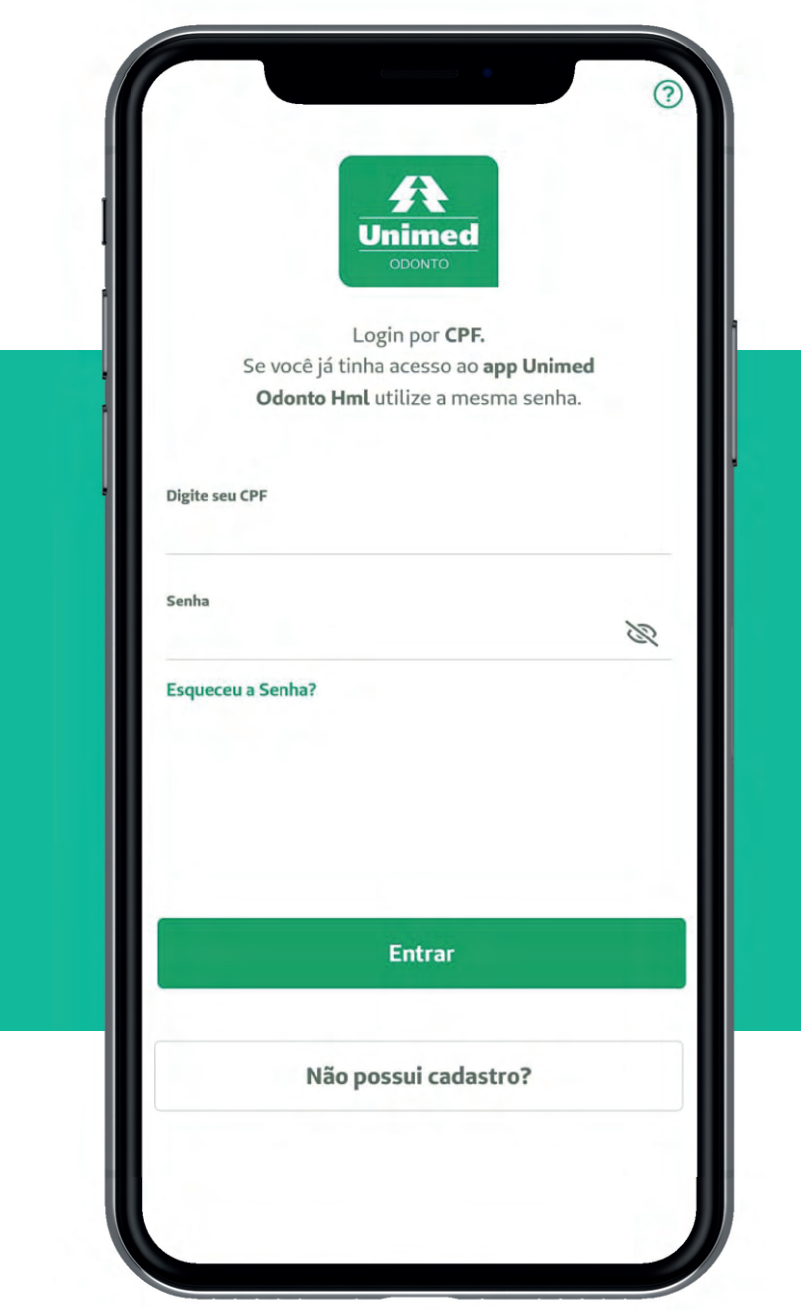

Caso ainda não possua o cadastro, clique no botão "Não possui cadastro?". Será aberta a tela abaixo:

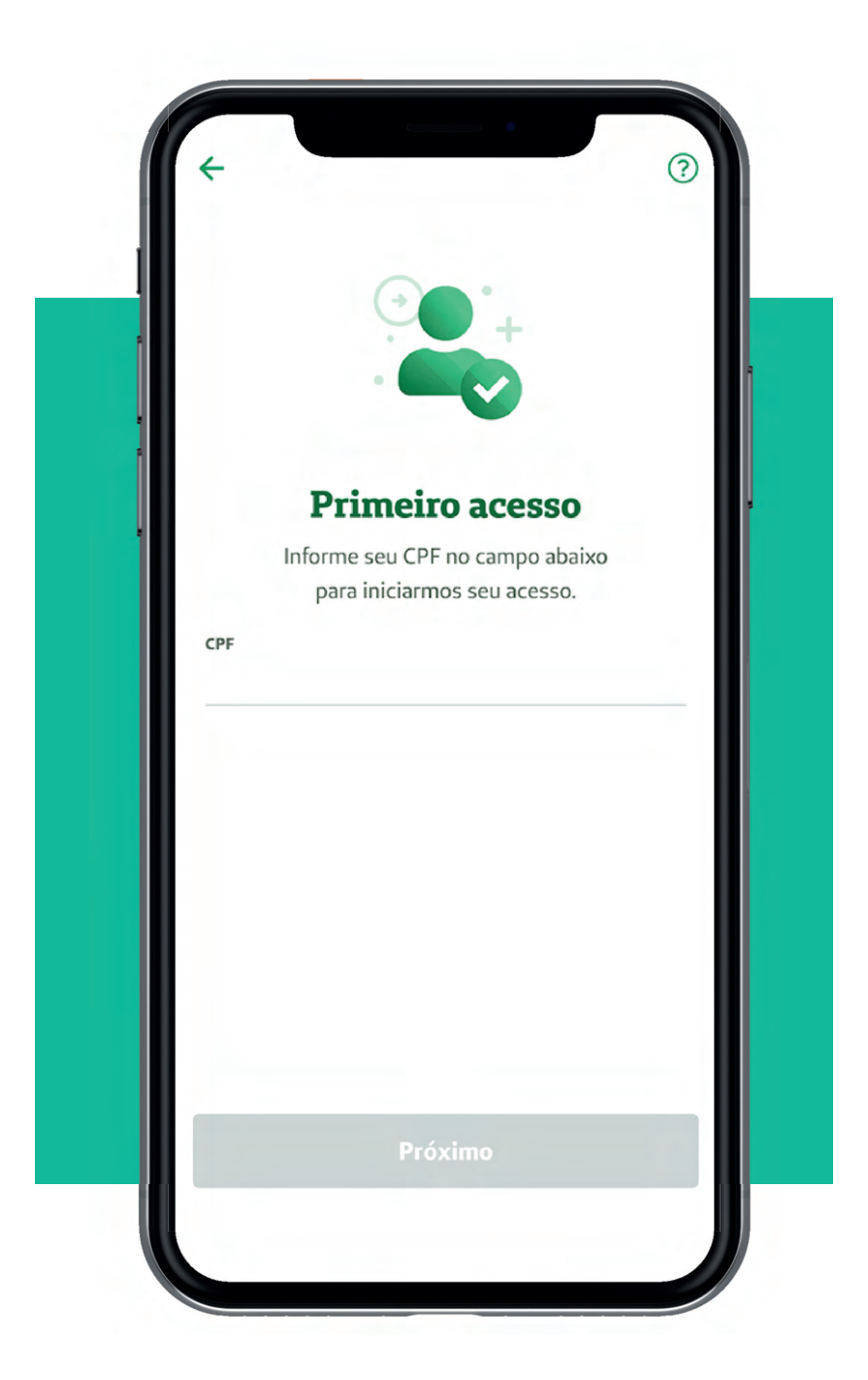

Clique no campo "CPF", informe o seu CPF e clique no botão "Próximo".

Em seguida, preencha dados como, "Nome completo", "E-mail", "Data de nascimento" etc., para fazer o seu cadastro.

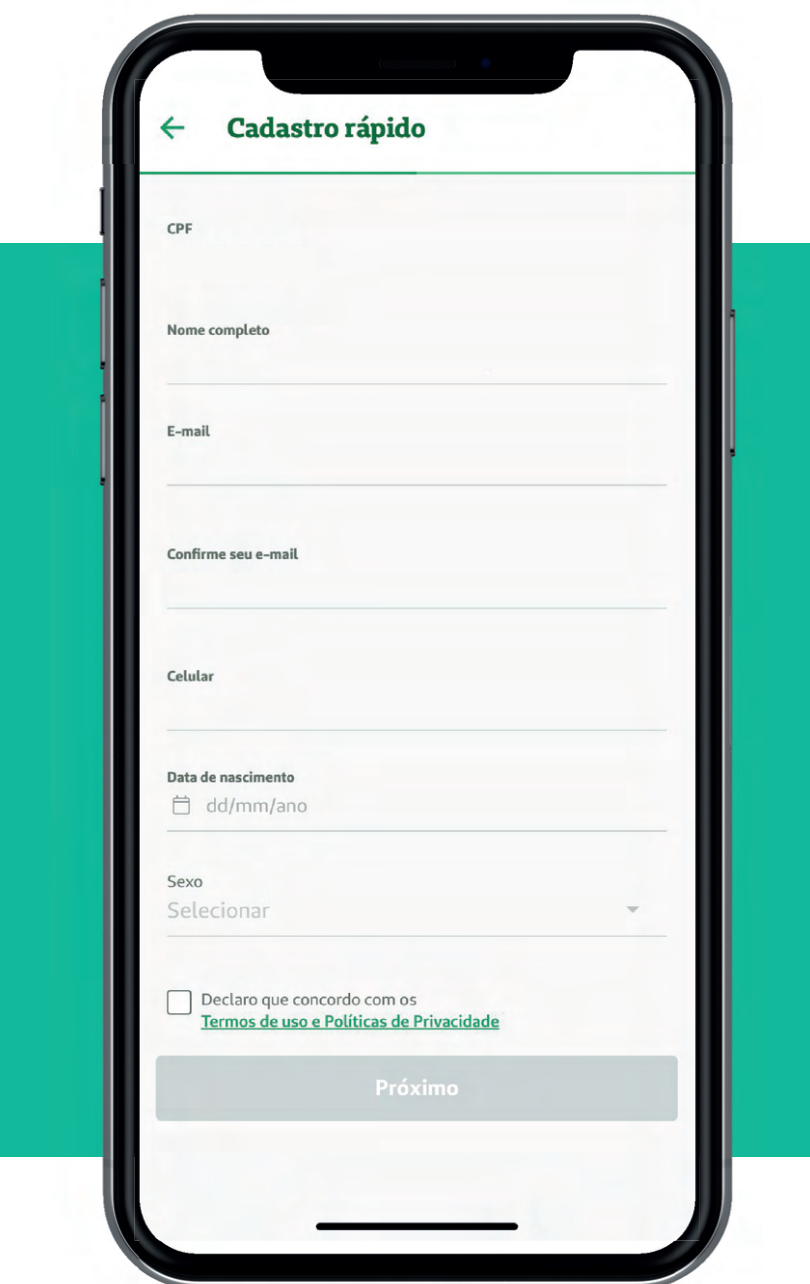

**Mesmo quem não é cliente da Unimed Odonto conseguirá utilizar o app normalmente**

Depois de preencher os dados ou de acessar o aplicativo com um login já existente, será apresentada a tela de boas-vindas, conforme imagem abaixo, sugerindo que você conheça a área do "Bem-Estar" do aplicativo. Confira mais detalhes sobre essa área no capítulo correspondente.

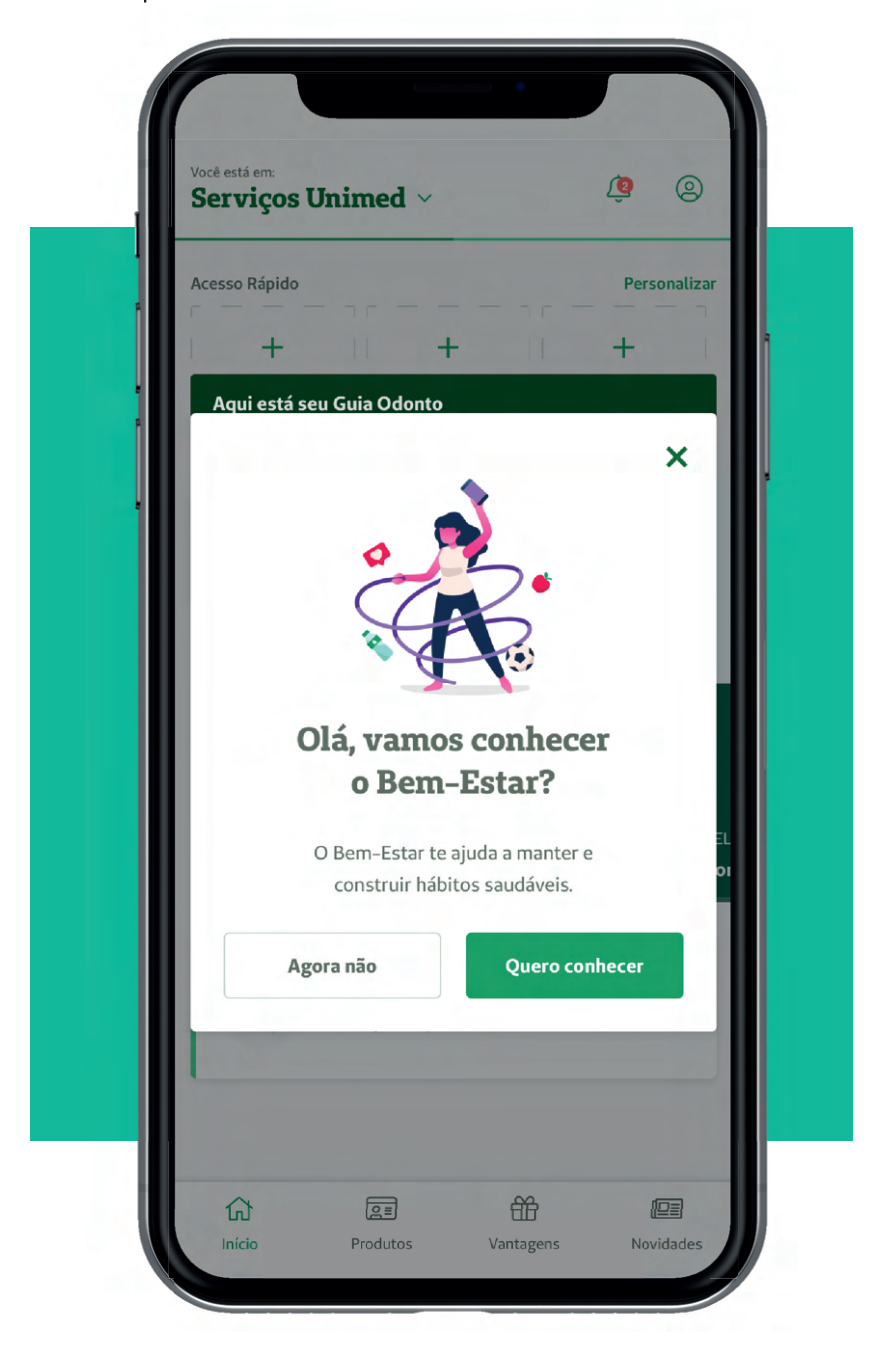

Caso clique em "Agora não", será apresentada a tela inicial do aplicativo.

## **2. Área de Serviços**

#### **2.1** Área de Notificações

Ao iniciar o aplicativo, será aberta a tela inicial e no canto superior direito há o ícone para acessar a área de notificação, conforme imagem abaixo:

Quando há uma nova notificação, é exibido um símbolo vermelho indicando a quantidade de notificações ainda não lidas.

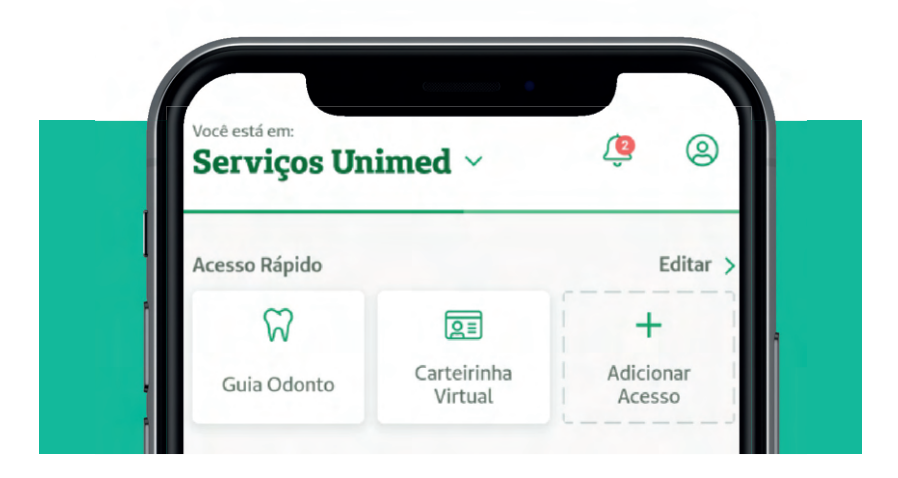

Ao acessar as notificações, elas se subdividem em:

√ Serviços Unimed: Notificações sobre seus produtos, novidades e ofertas.

√ Bem-Estar: Notificações específicas sobre a área do bem-estar.

#### **2.2 Perfi l**

Também no canto superior direito, há o ícone para acessar o seu perfil dentro do aplicativo.

Ao clicar nesse ícone, serão exibidos os seus dados (Nome e CPF). Neste quadro é possível incluir uma foto sua e editar o seu perfil.

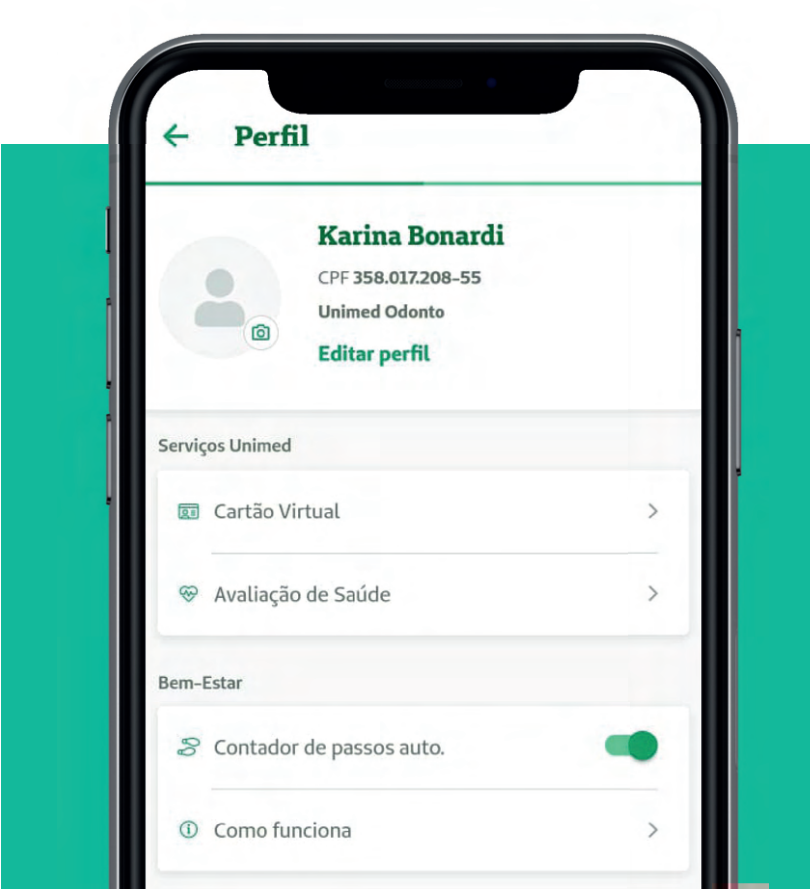

Os dados que podem ser editados no seu perfil são: nome, e-mail, número de celular e data de nascimento.

#### **3. Serviços Unimed**

#### **3.1 Gerar cartão virtual**

Ao clicar em "Cartão Virtual", serão exibidos os seus produtos que permitem a geração de carteirinha virtual (Seguro Saúde ou Odonto).

Ao clicar no produto escolhido, a carteirinha virtual será exibida na tela do aplicativo. É possível visualizá-la frente e verso.

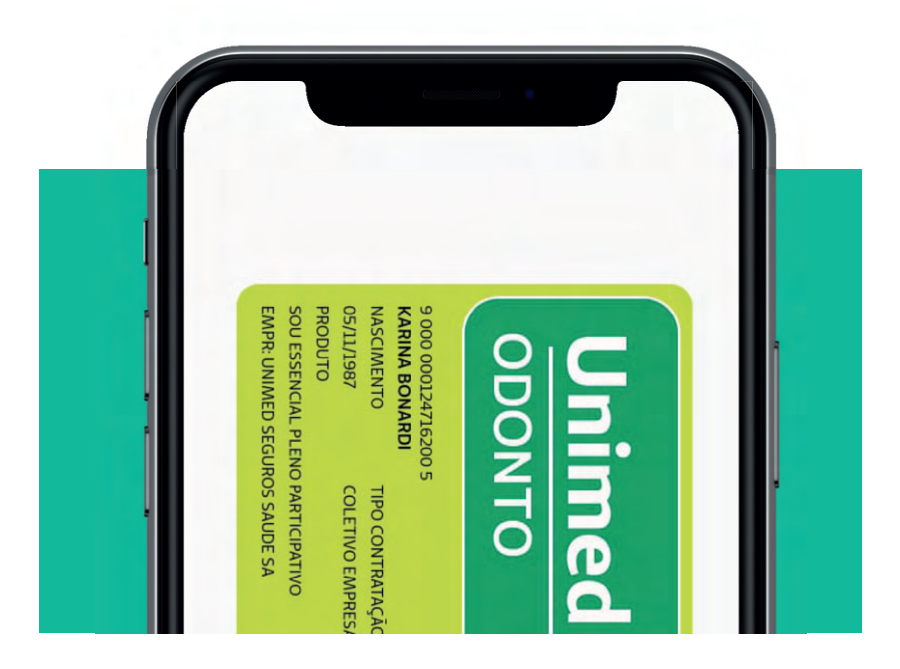

O titular pode gerar sua carteirinha virtual ou a de seus dependentes.

Nessa mesma tela, é possível gerar também um token para atendimento, clicando no botão "Código de Segurança".

Com esse número do token você consegue ser atendido. O código gerado no aplicativo tem um prazo para expirar. Depois de expirado, deve ser gerado um novo token.

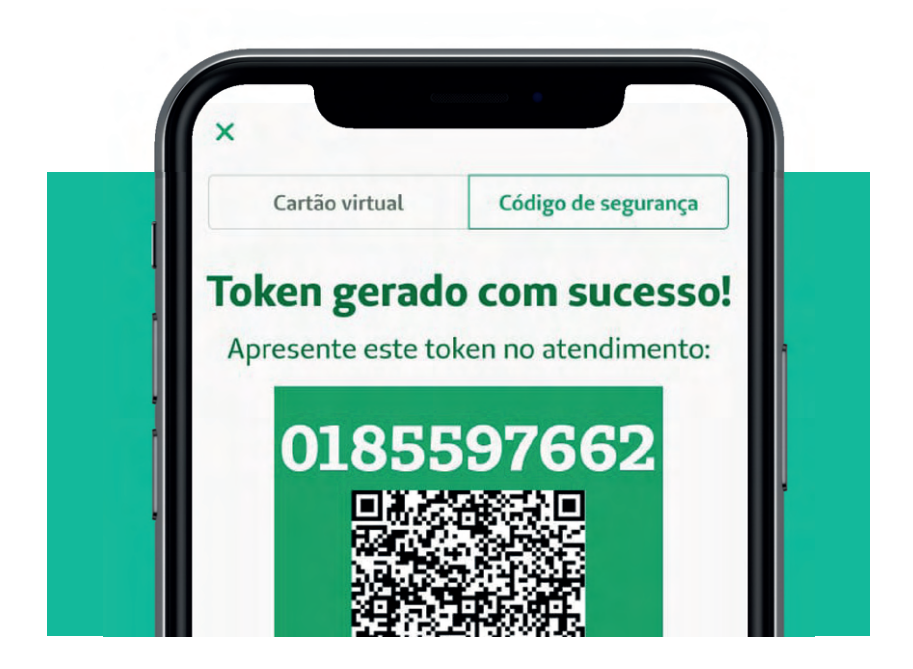

#### **3.2 Avaliação de Saúde**

Neste item você poderá responder a alguns questionamentos relacionados à sua saúde no momento.

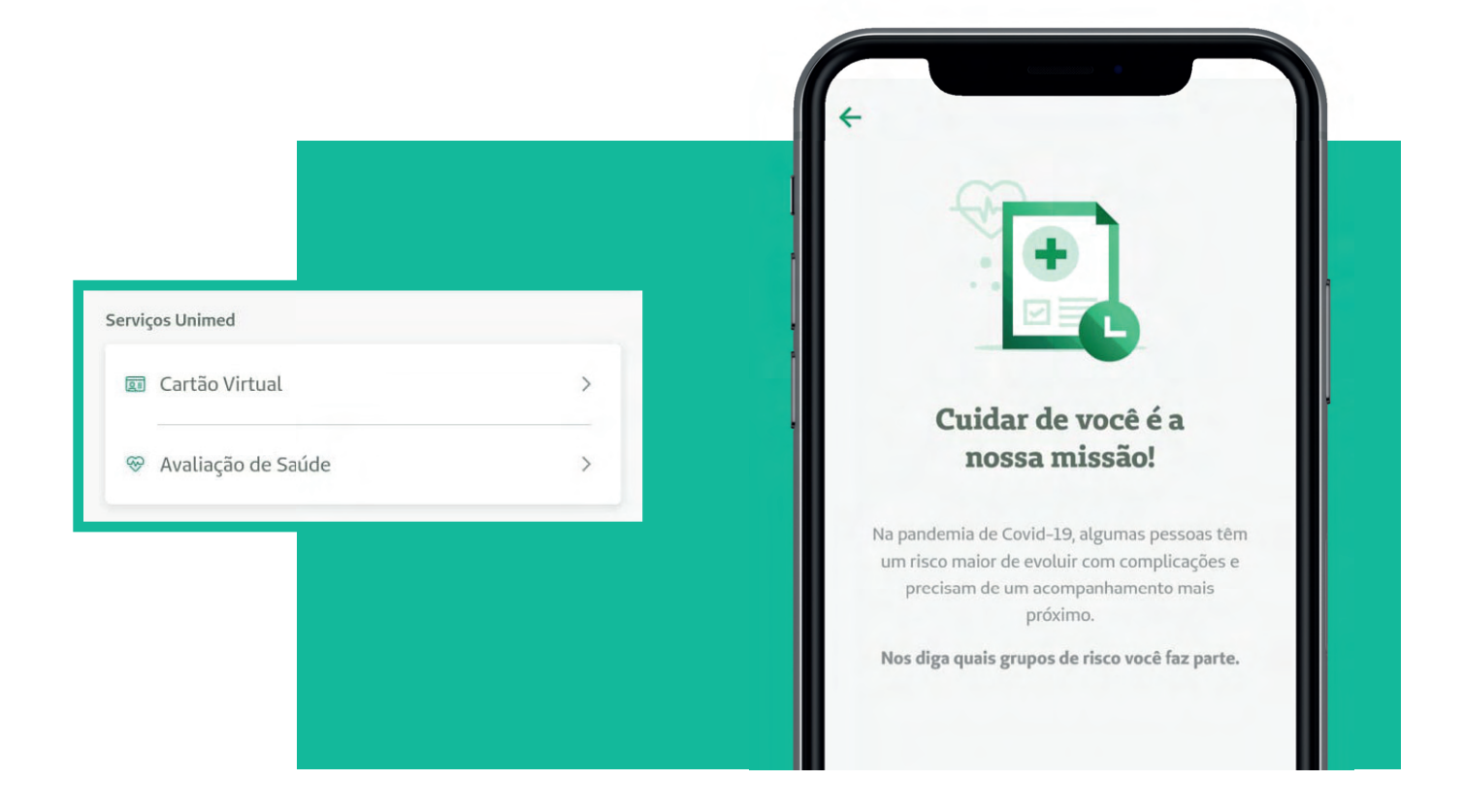

#### **Super App Unimed Odonto 13**

#### **3.3 Bem-Estar**

✓ Contador de passos auto.: nesta opção você pode ativar ou desativar a contagem de passos, que será utilizada no "Bem-Estar"

✓ Como funciona: ao clicar nessa opção, será aberta a tela abaixo, com uma breve explicação de como funciona a pontuação no "Bem-Estar"

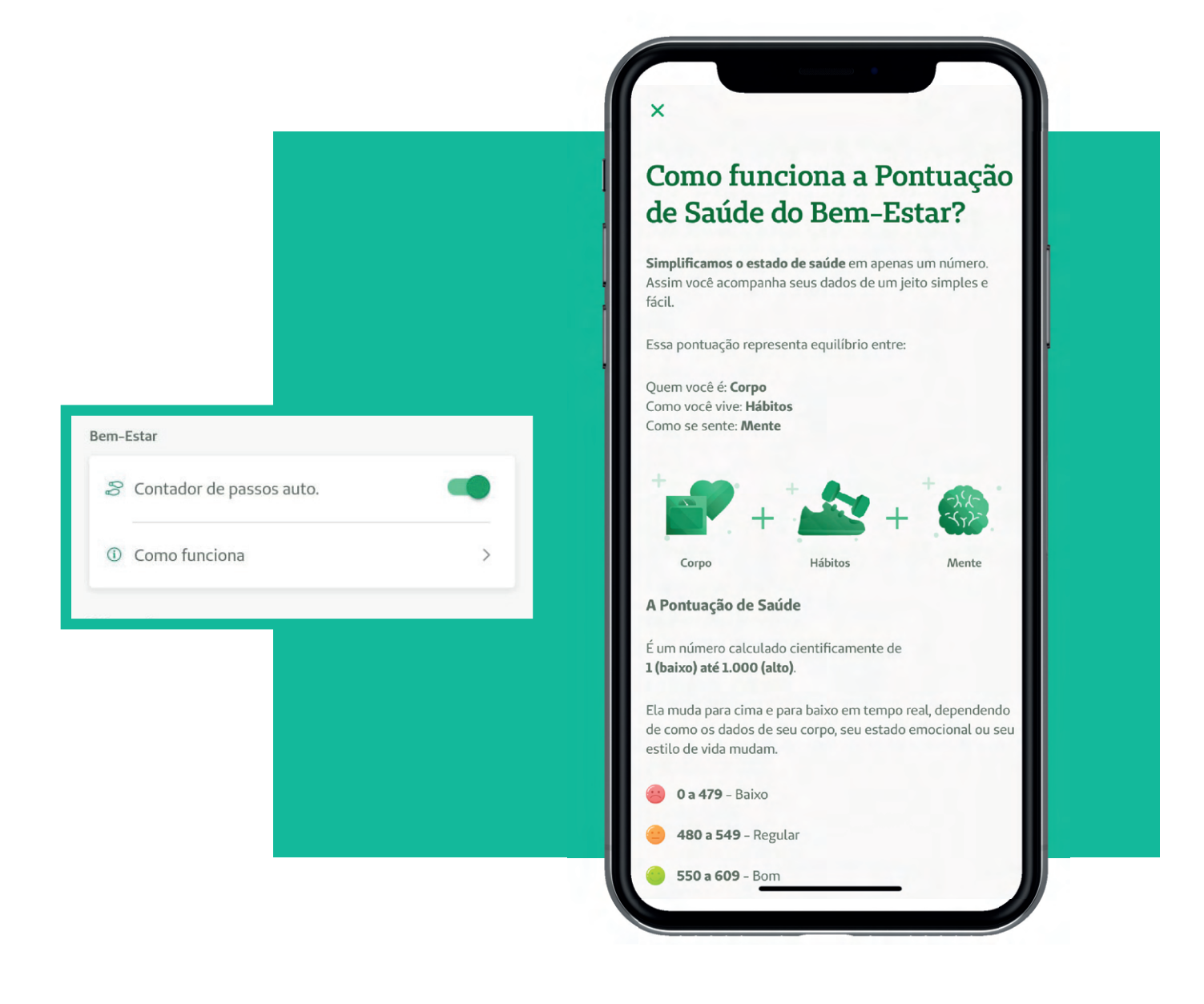

#### **3.4 Informações**

✓ Glossário: ao clicar nessa opção é possível acessar o significado de algumas palavras utilizadas no aplicativo e que por ventura você desconheça.

✓ Precisa de ajuda?: Nesta opção pode-se acessar as "Perguntas frequentes" (FAQs) para sanar quaisquer dúvidas, pode-se acessar a área de "Feedback do Aplicativo", para fazer elogios, sugestões e/ou reclamações e também pode-se acessar a opção "Entre em contato", onde são listados todos os telefones de contato da Unimed Odonto.

✓ Privacidade: Nesta opção é possível configurar quem poderá visualizar sua pontuação de Saúde e quem poderá visualizar as suas atividades no "Bem-Estar".

✓ Calendário nacional de vacinação: ao clicar nesta opção, você será direcionado ao site do Ministério da Saúde.

✓ Termos de uso: ao clicar nessa opção será aberta a página da "Política de Privacidade".

✓ Sair do aplicativo: opção para fazer logout do aplicativo.

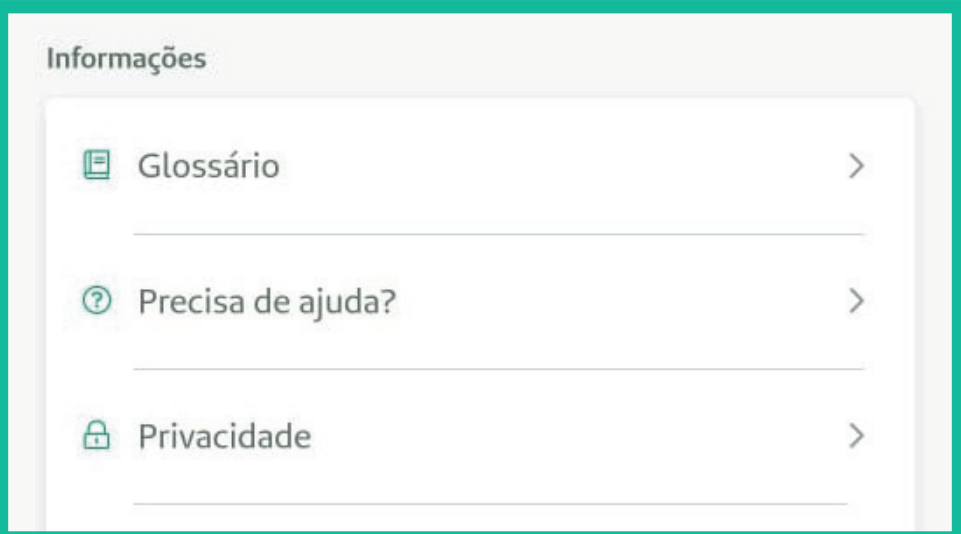

#### **3.5 Acesso Rápido**

Na tela inicial do aplicativo, você poderá configurar os itens que desejar no acesso rápido, assim as opções escolhidas ficarão disponíveis logo na tela inicial do aplicativo.

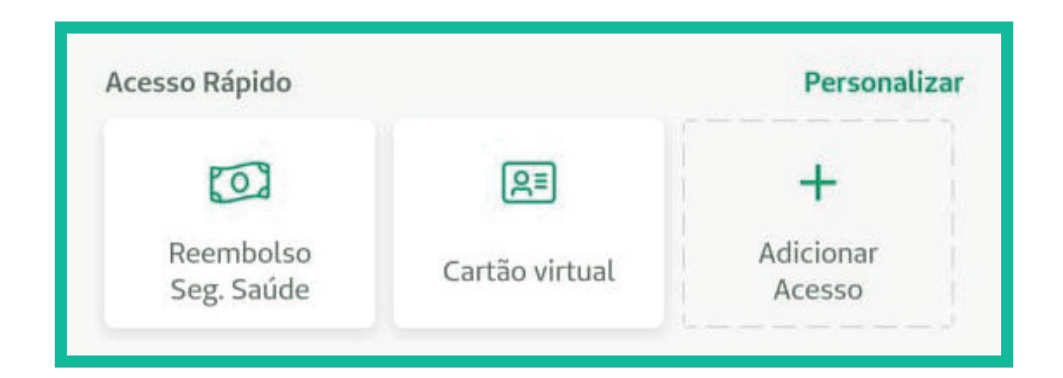

Para configurar as opções de acesso rápido, basta clicar no quadro "Adicionar acesso" e escolher a opção desejada. As opções disponíveis são:

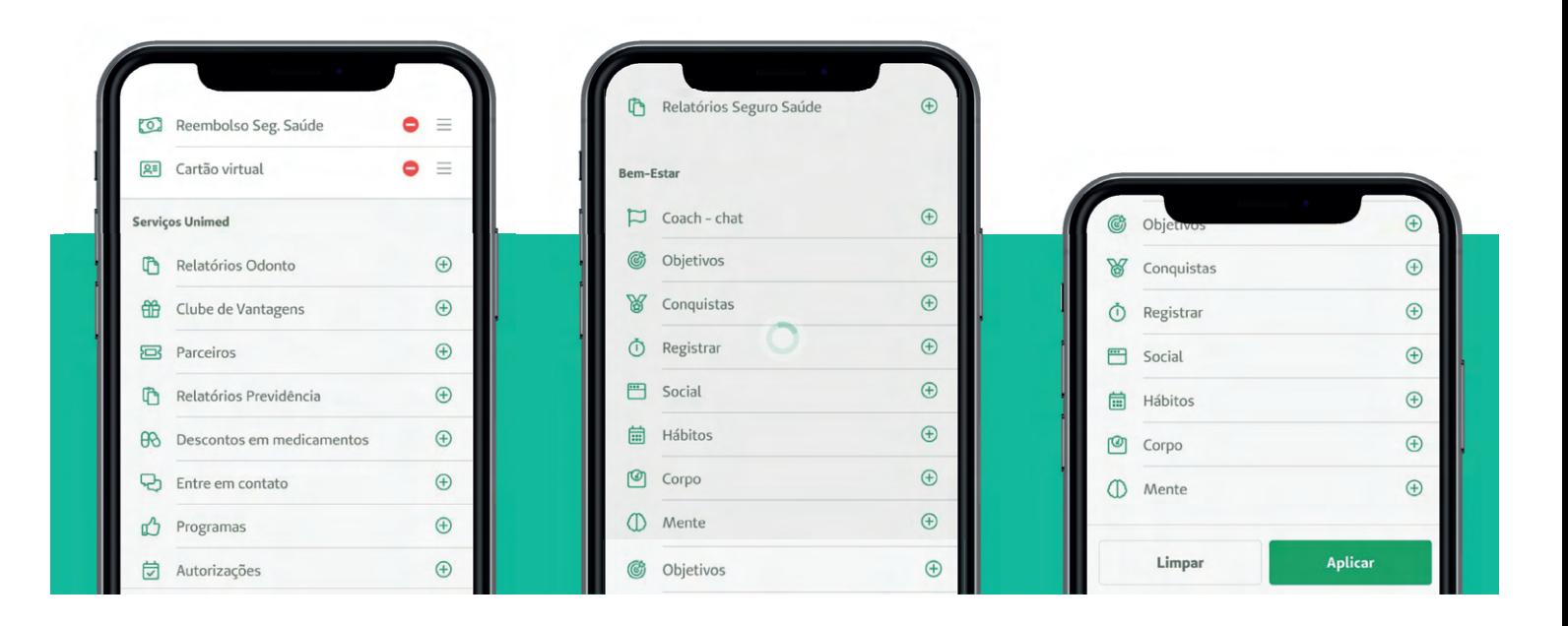

Depois de configuradas as opções no acesso rápido, na tela inicial do aplicativo será exibido conforme print abaixo.

Neste exemplo foram selecionadas as opções "Reembolso Seguro Saúde" e "Cartão virtual".

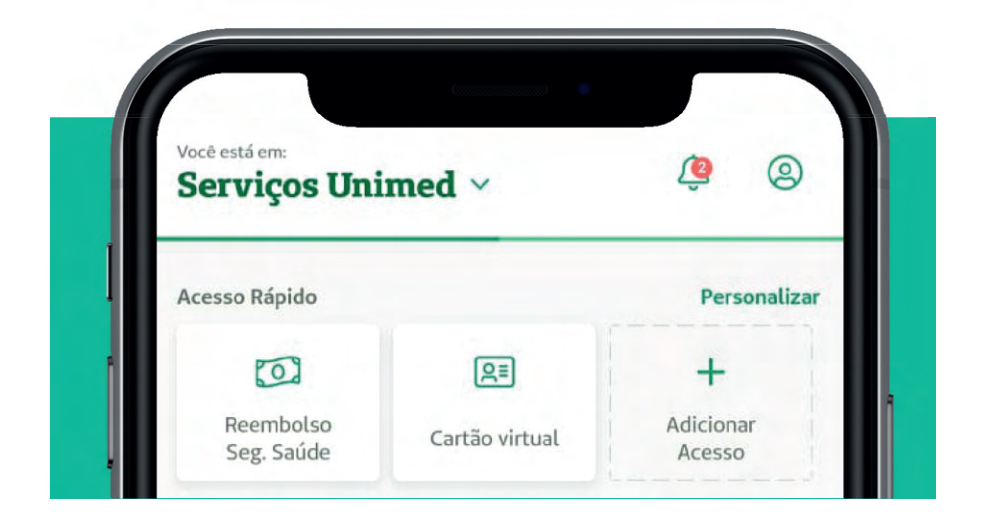

#### **3.6 Atendimento Odontológico**

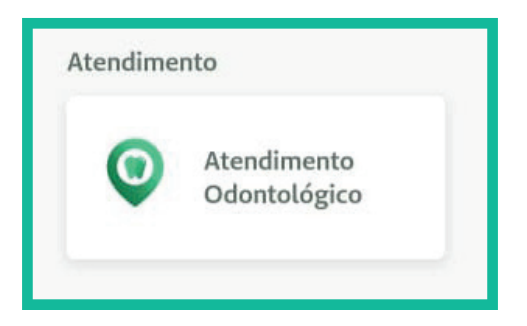

Clicando em "Atendimento Odontológico", você poderá encontrar dentistas próximos de você.

Ao clicar no botão "Buscar Dentistas", você deverá escolher a especialidade de que necessita:

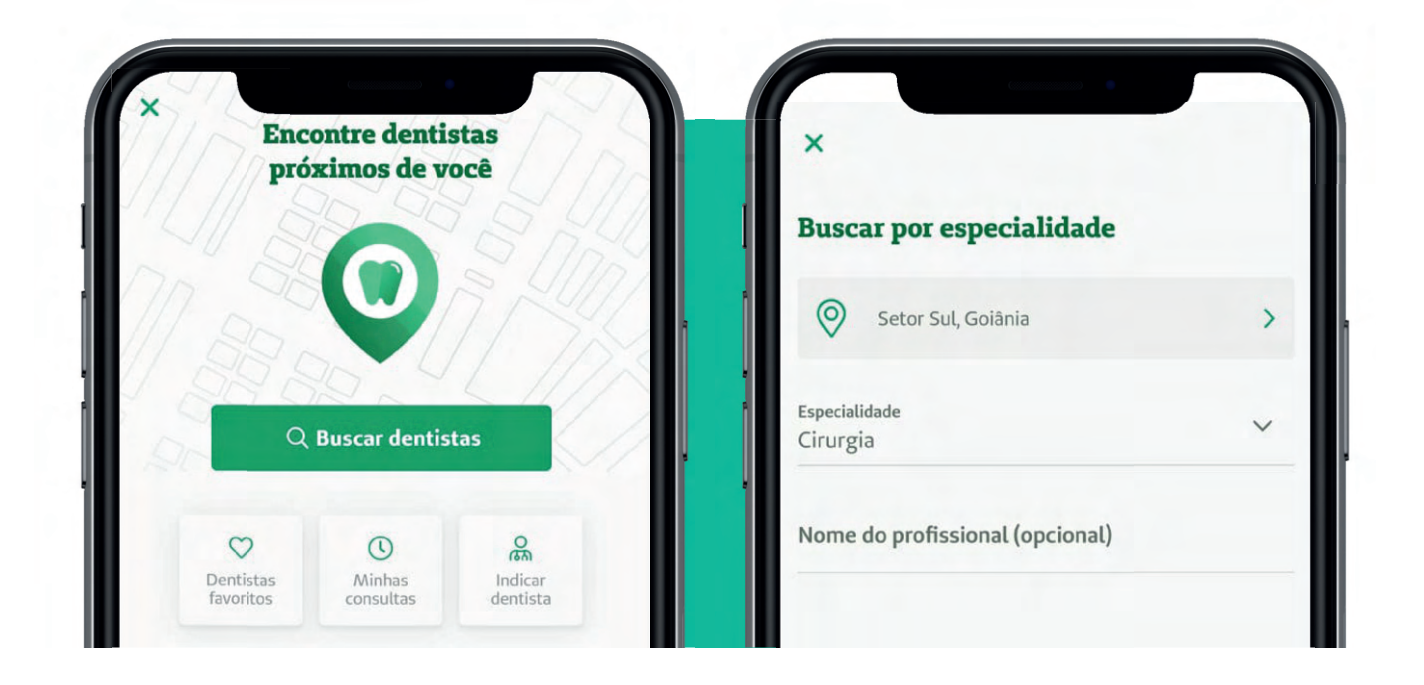

Em seguida, há a opção de pesquisar pelo nome específico do profissional.

Você pode avaliar o dentista clicando em "Avaliar este profissional".

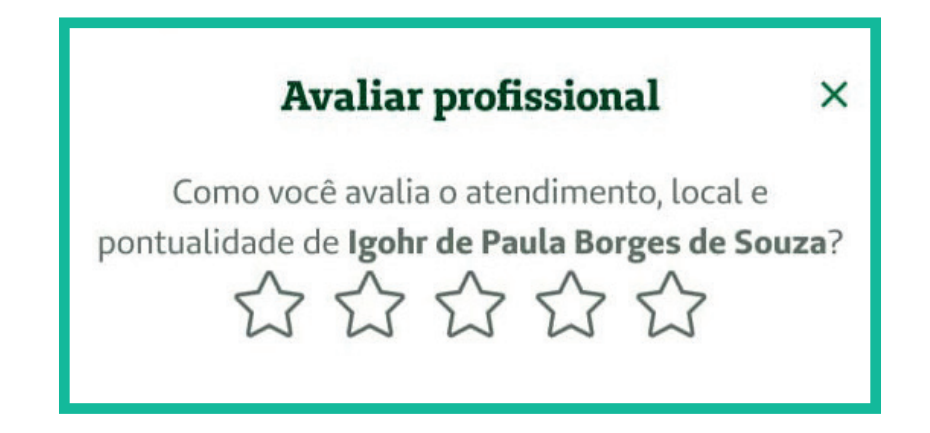

Ao escolher o profissional, você poderá ver as suas **Especialidades** e **Planos atendidos**, além de poder ver no mapa sua localização e ligar para agendar sua consulta.

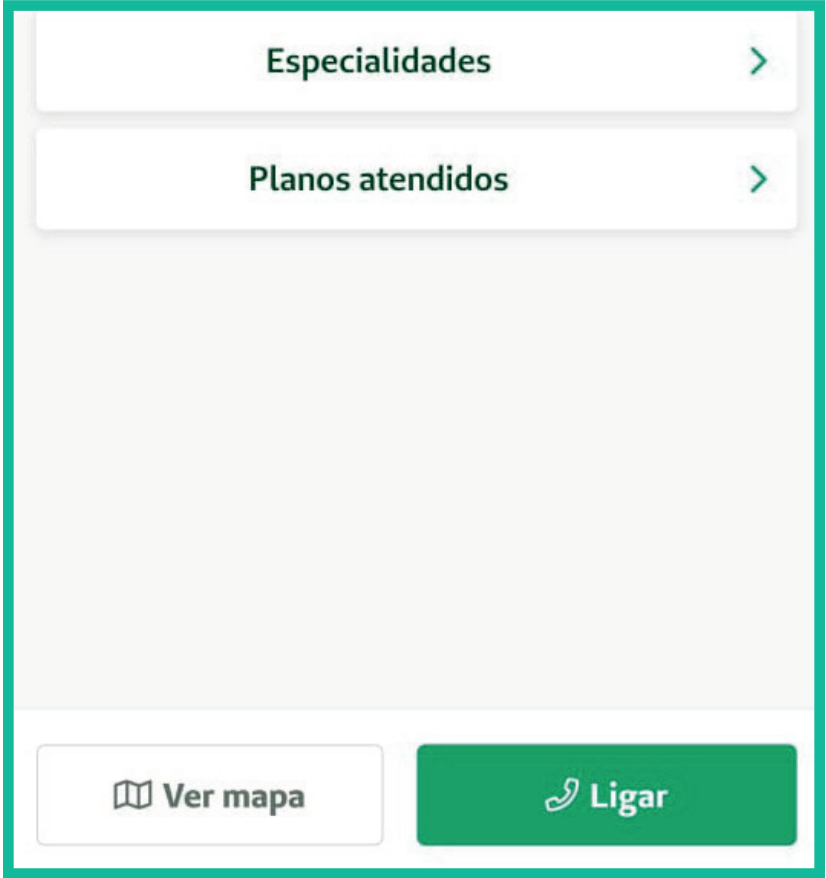

Em **Locais Salvos**, você pode visualizar os endereços salvos em seu perfil no aplicativo.

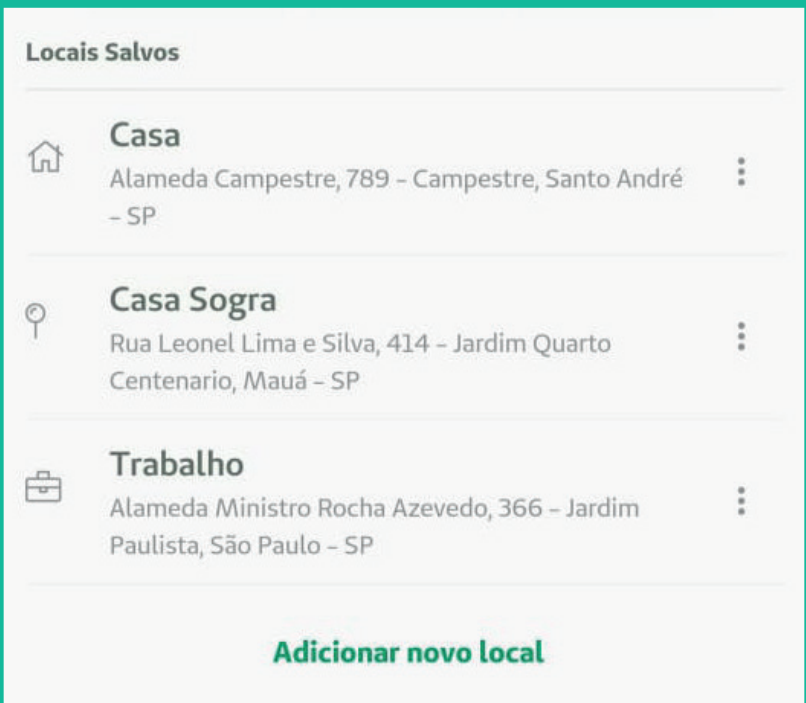

#### **3.7 Teleorientação Odontológica**

O serviço de Teleorientação Odontológica oferece aconselhamento e ajuda esclarecer dúvidas relacionadas à saúde bucal, além de auxílio em caso de queixas ou necessidades especiais.

Para acessá-lo, clique no banner correspondente.

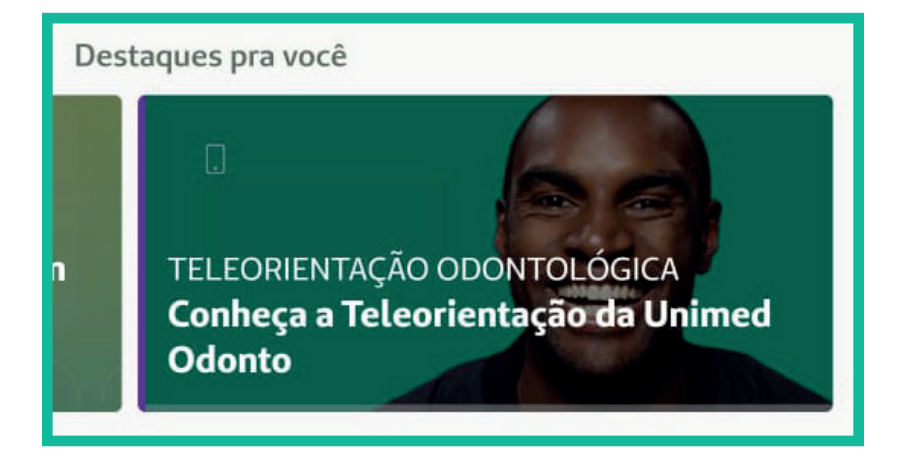

Em "Solicitar Agendamento", selecione a data desejada para o atendimento.

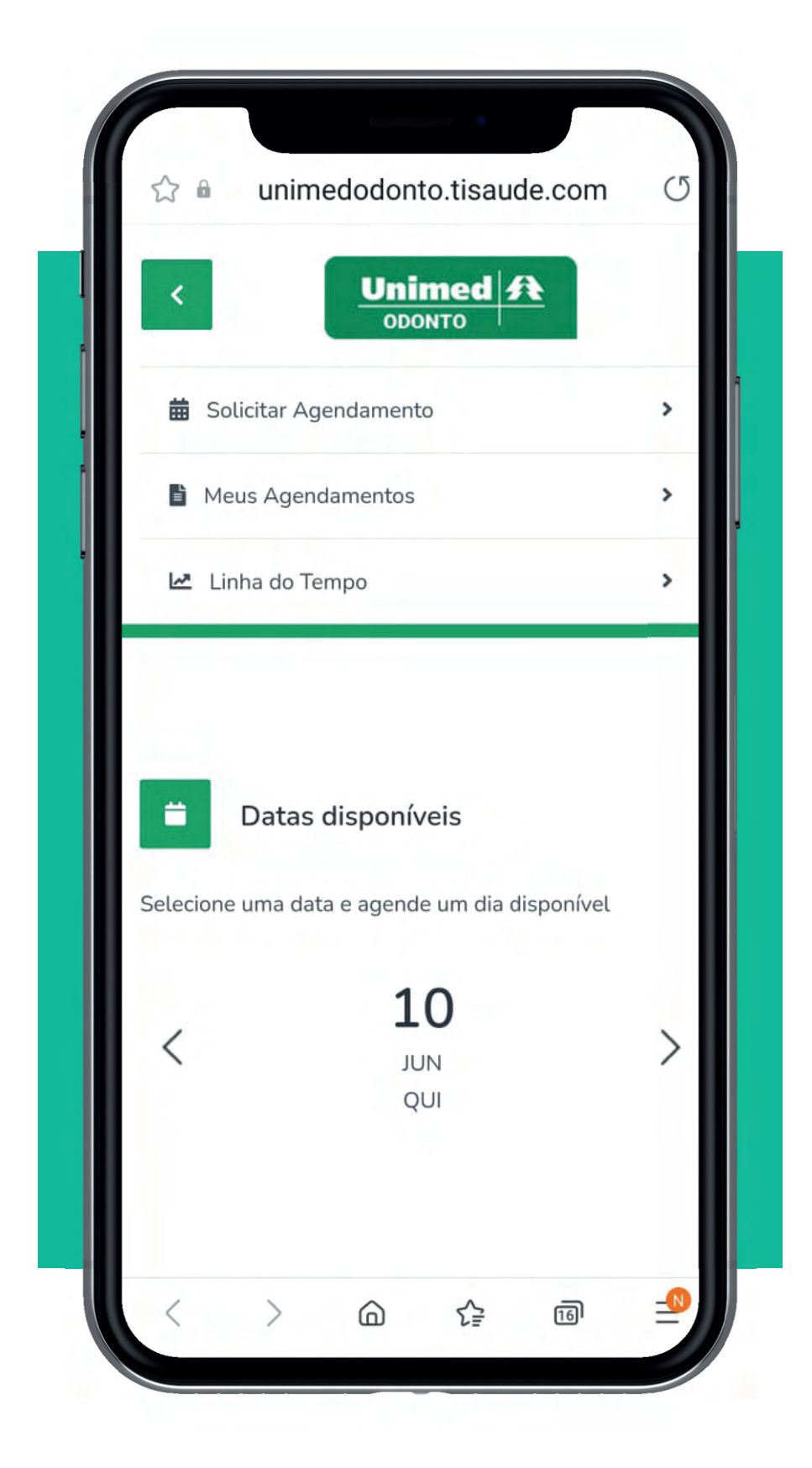

Os profissionais disponíveis estarão logo abaixo. Clique no profissional de sua escolha e agende um horário.

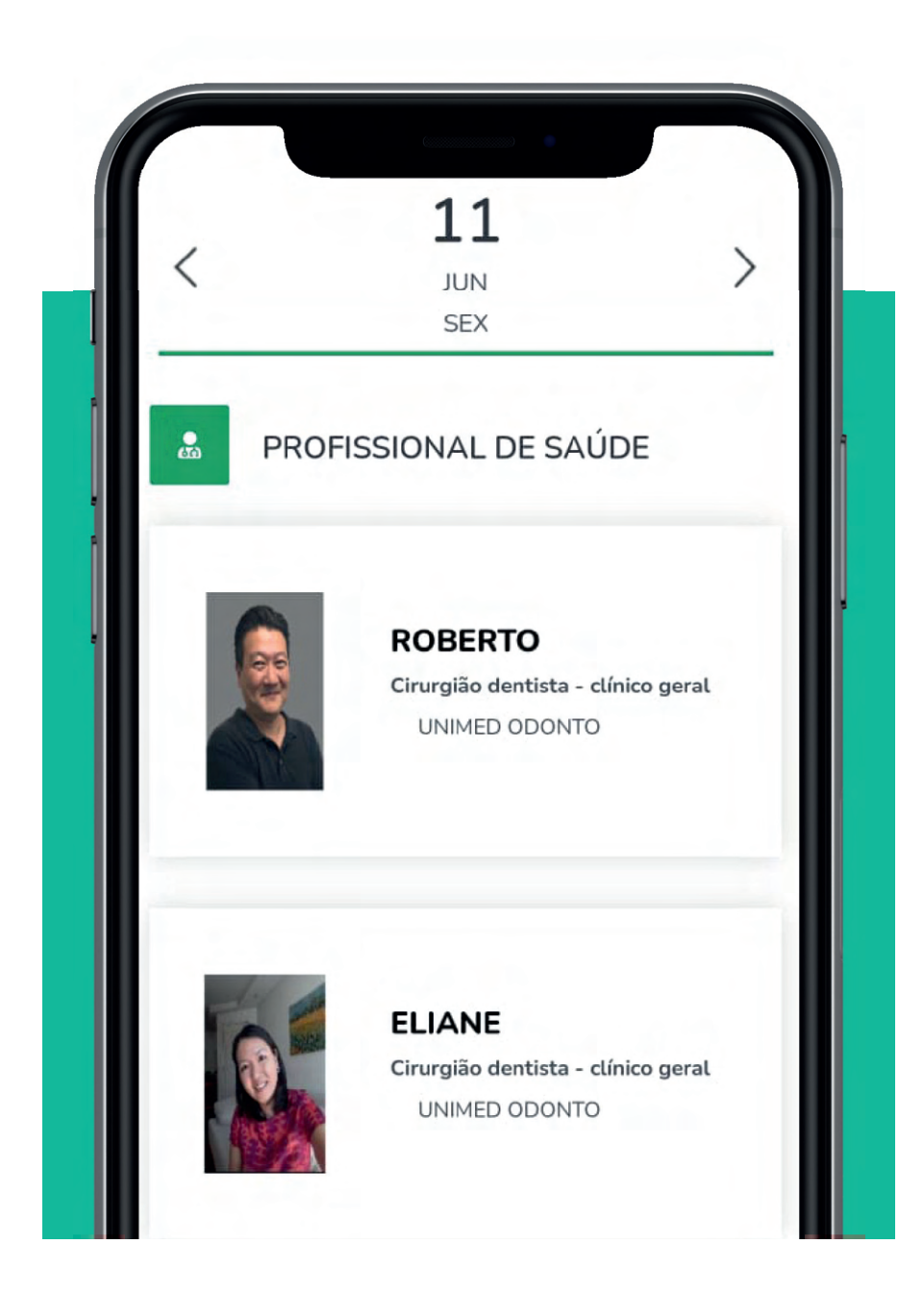

Em "Meus Agendamentos", você pode visualizar seu histórico.

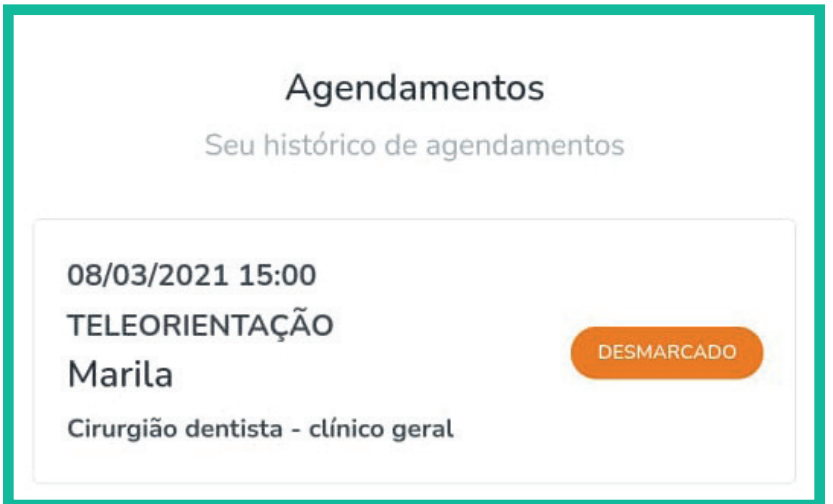

Em "Linha do Tempo", você acompanha o seu histórico completo de saúde, podendo anexar fotos, vídeos e arquivos em pdf ao seu prontuário.

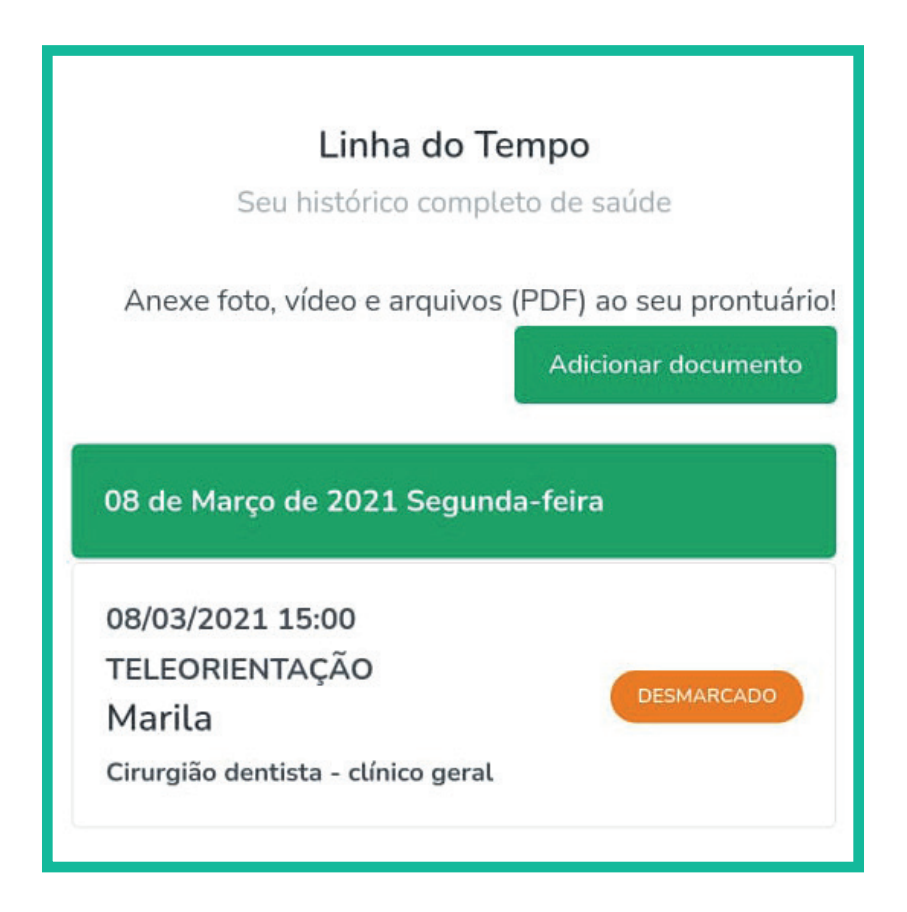

#### **3.8 Destaques**

Na área de "Destaques", na tela inicial do aplicativo, é possível visualizar informações sobre os produtos que você pode adquirir futuramente ou notícias variadas.

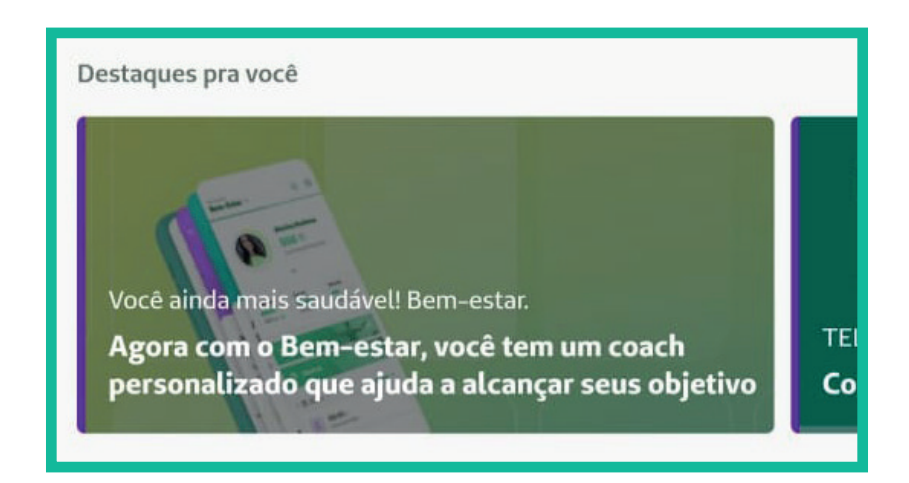

## **3.9 Ajuda**

Na área de **Ajuda** é possível acessar as "Perguntas frequentes", a área de "Feedback do aplicativo" e também a área "Entre em contato", que contém todos os telefones de contato da da Unimed Odonto e da Seguros Unimed.

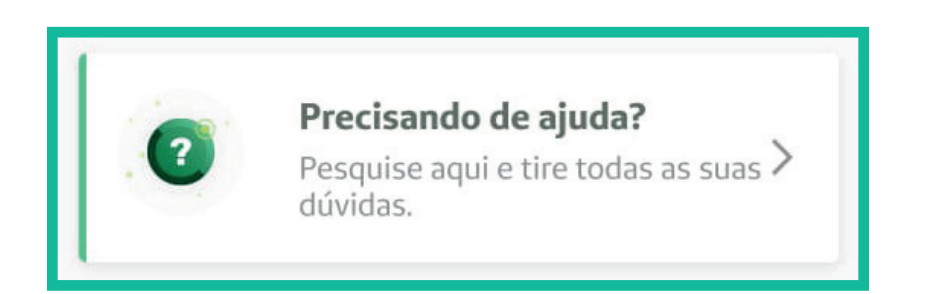

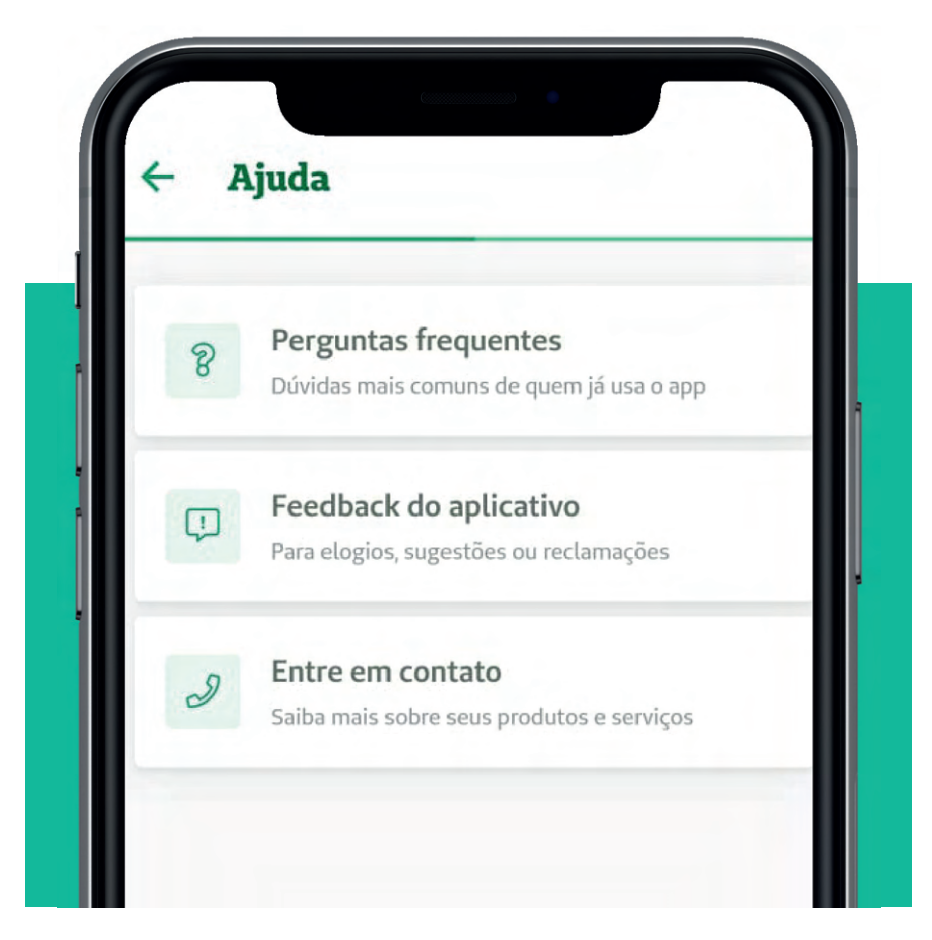

Essa tela é acessada também a partir da opção "Perfil".

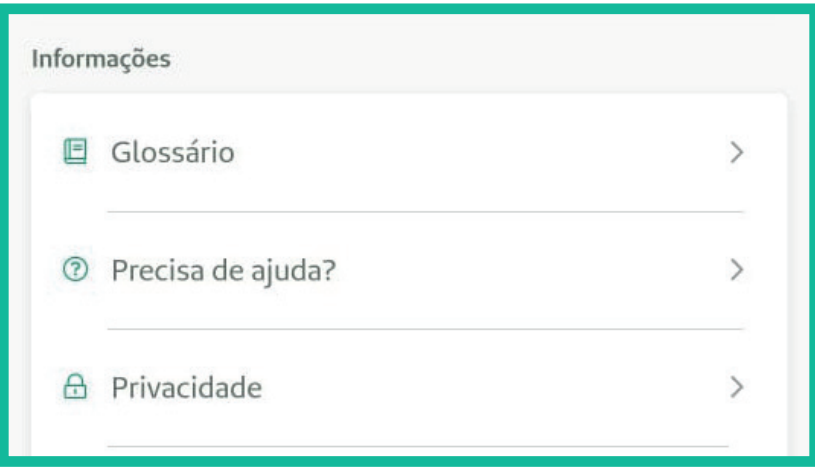

#### **3.10 Perguntas frequentes**

Ao clicar em "Perguntas frequentes" serão exibidos todos os produtos que você possui vinculado ao seu CPF.

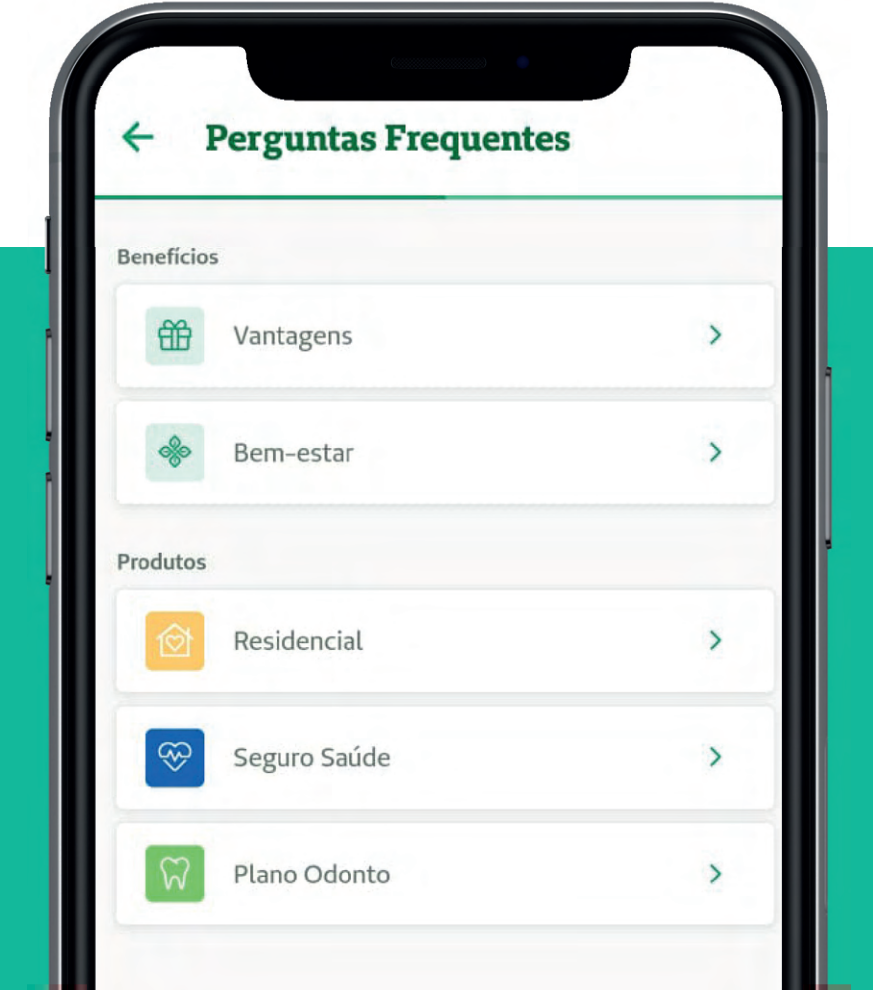

Para esclarecer dúvidas específicas de algum produto, clique no produto em questão e acesse as questões.

A opção de "Perguntas Frequentes (FAQs)" pode ser acessada também a partir do ícone "Produtos", selecionando o produto desejado e clicando nos 3 pontinhos que se localizam no canto superior direito da tela.

#### **3.11 Feedback do Aplicativo**

Ao clicar em "Feedback do aplicativo", será aberta a tela abaixo e ao clicar no campo "Assunto", deve ser informado se deseja esclarecer uma dúvida, fazer um elogio, reportar um erro, etc, conforme tela abaixo:

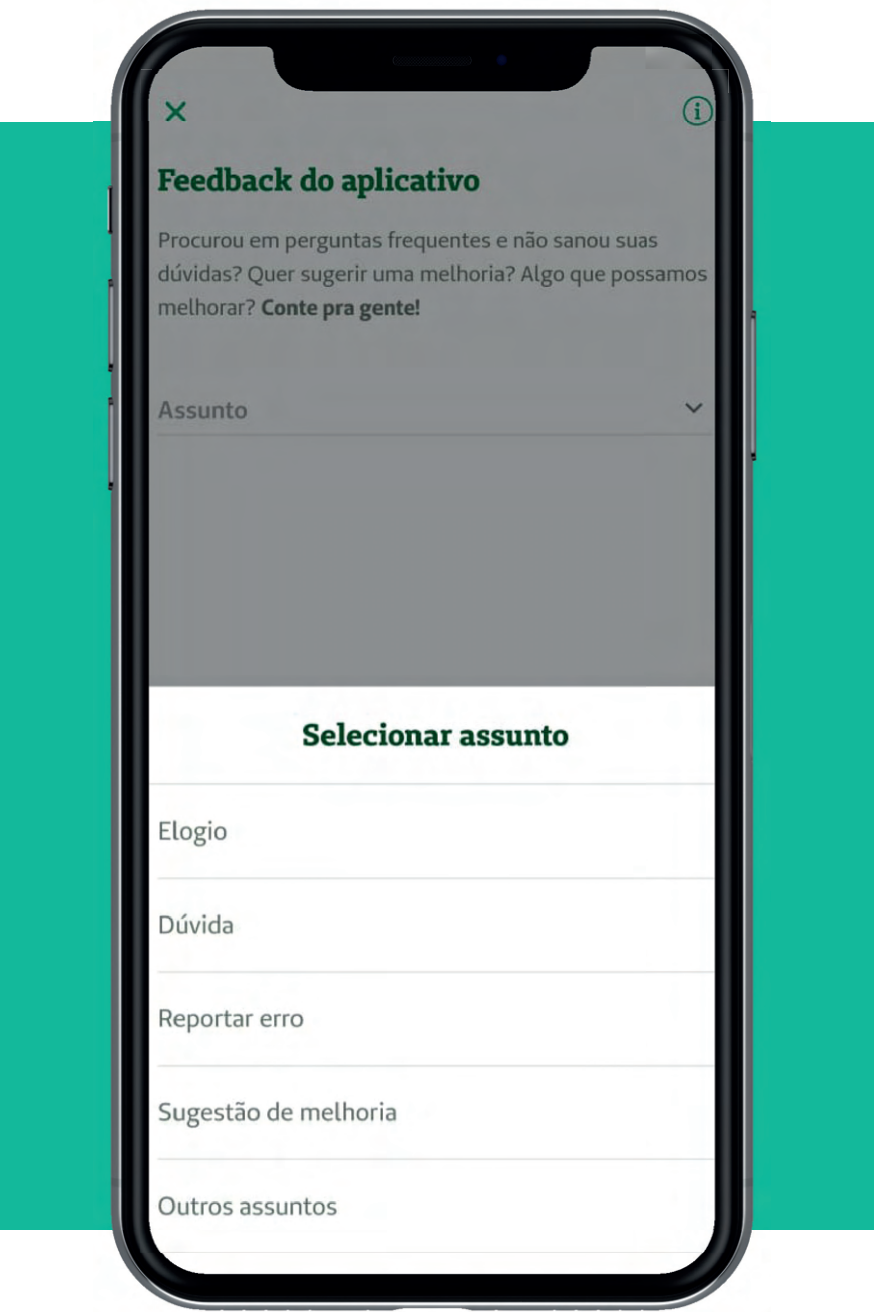

#### **3.12 Entre em contato**

Ao clicar na opção "Entre em contato", será exibida a tela abaixo, com todos os telefones disponíveis para contato da Unimed Odonto e da Seguros Unimed.

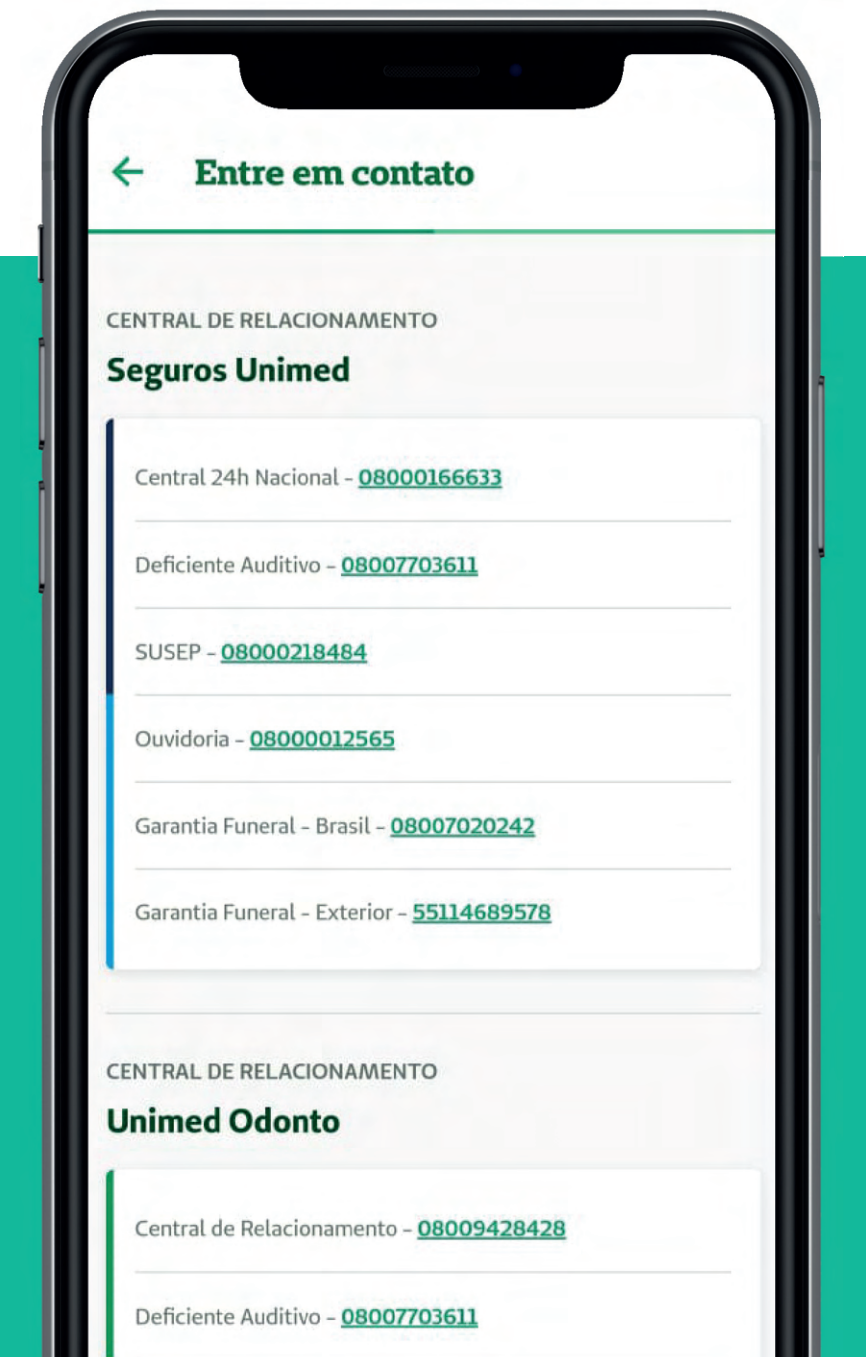

#### **3.13 Produtos**

Ao clicar no ícone "Produtos" no rodapé da tela inicial do aplicativo, será exibida a tela abaixo com todos os seus produtos contratados e também os produtos não contratados, para que você possa fazer uma simulação e caso tenha interesse, adquiri-los.

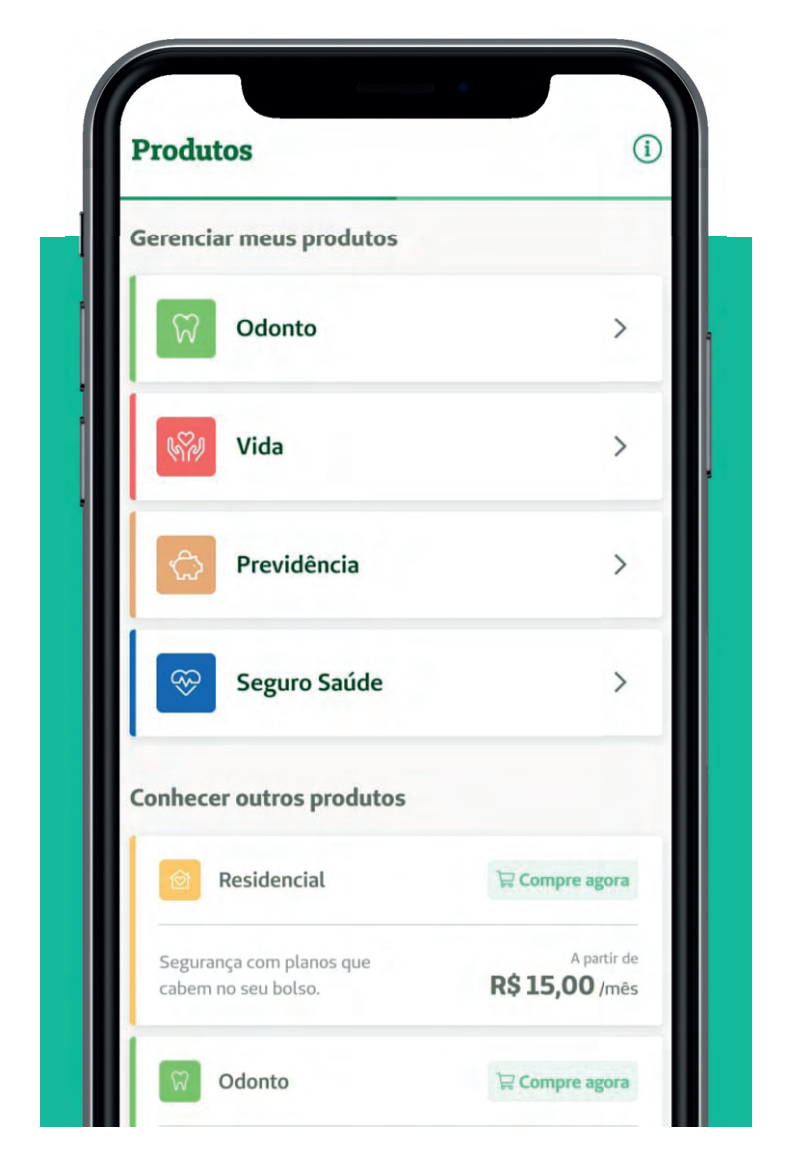

Ao clicar no produto contratado, será possível extrair informações detalhadas dos produtos, como números e vigências de apólices, relatórios de utilização, entre outras informações.

#### **3.14 Relatórios**

Na opção "Relatórios" você poderá extrair informações do seu Informe de Rendimentos e informações de utilização.

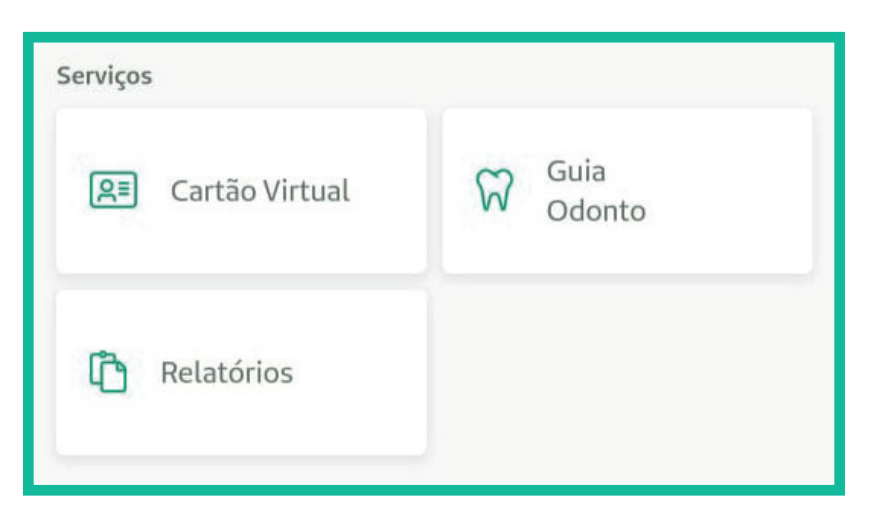

#### **3.15 Informe de rendimentos**

Ao escolher essa opção, você poderá gerar o informe de rendimentos para que possa utilizar na declaração de Imposto de Renda ou para qualquer outra situação que se faça necessária.

Selecione o seu plano, o ano base para a consulta dos dados e clique no botão "Gerar Informe". Você poderá escolher se deseja enviar esse informe para o seu e-mail ou se deseja salvar em PDF no seu celular.

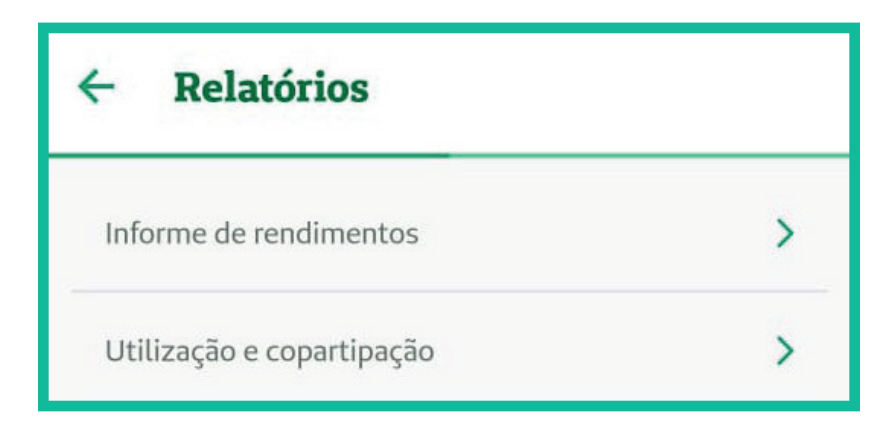

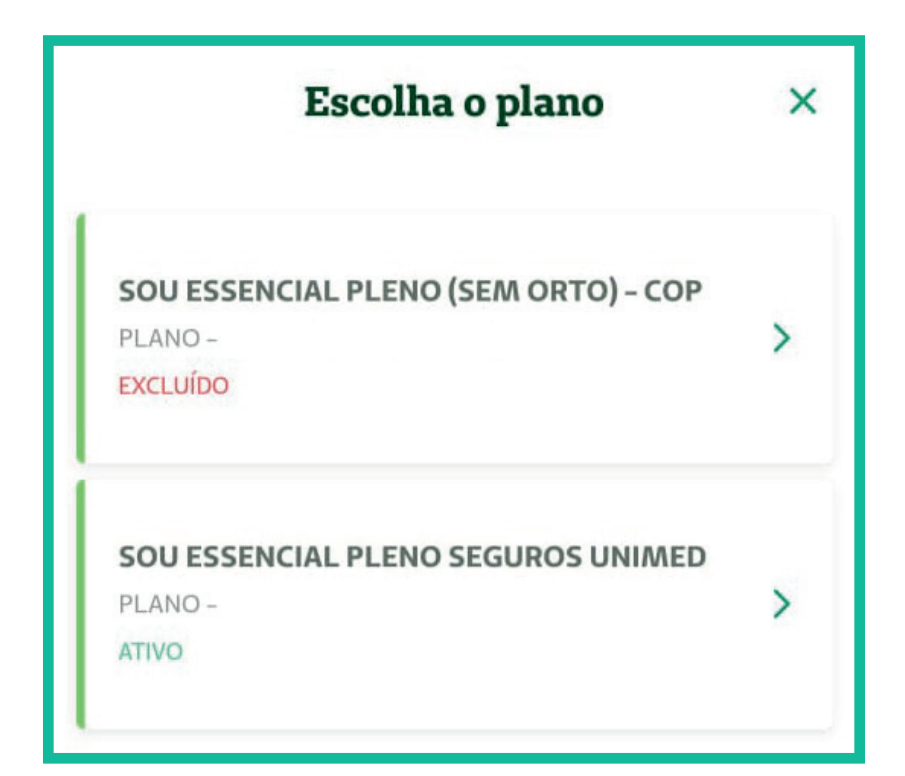

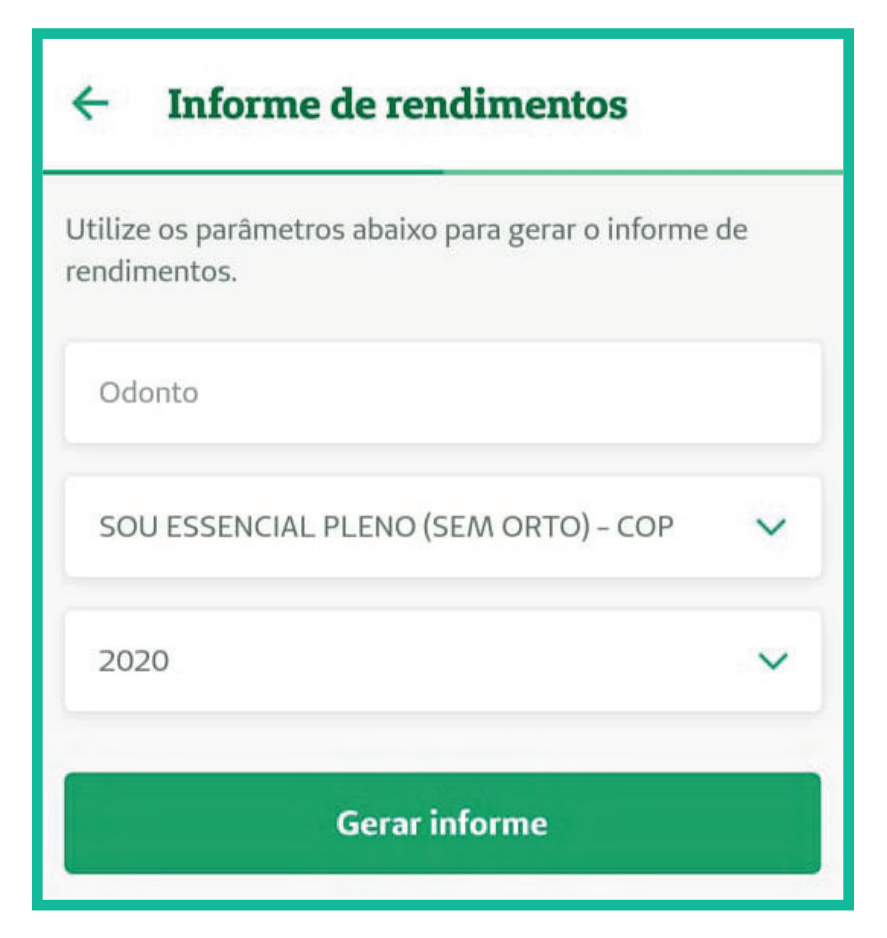

#### **3.16 Utilização e coparticipação**

Na opção "Utilização" será possível consultar a utilização do seu plano odontológico, ou seja, quais foram os atendimentos que os usuários do plano tiveram.

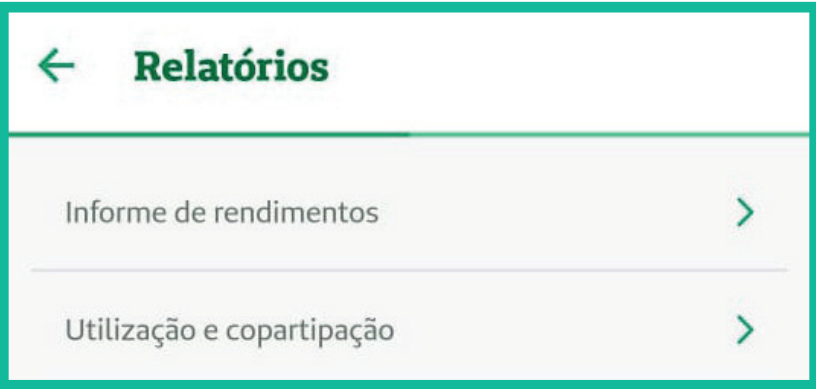

É possível extrair esse relatório "Por período" ou "Por semestre".

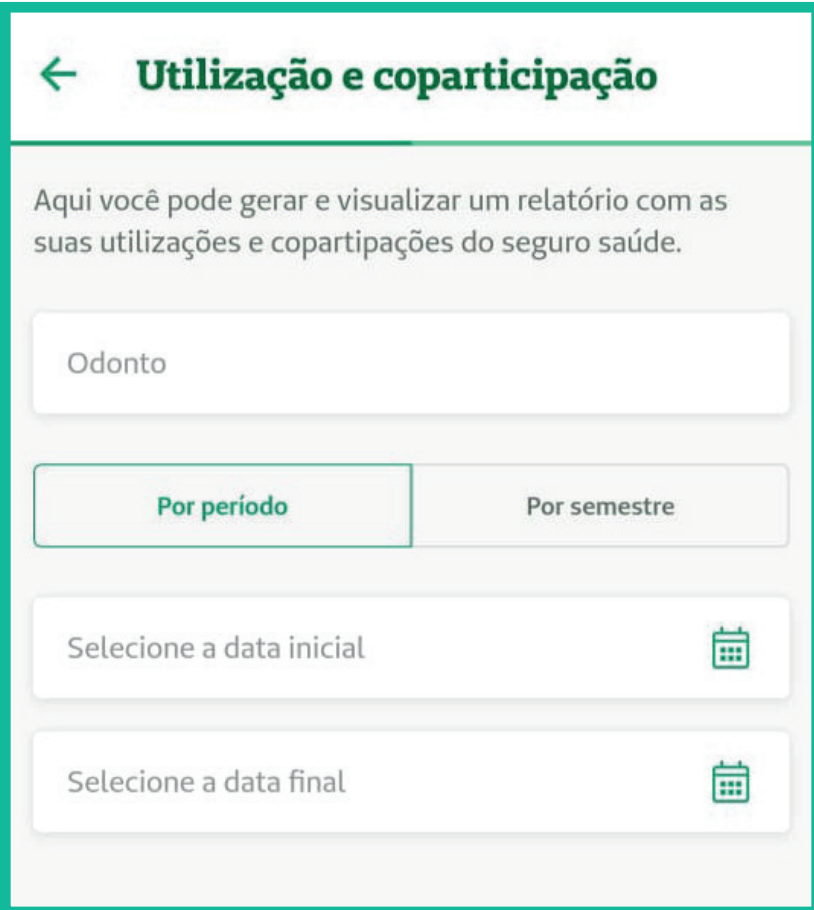

Caso seja escolhida a opção "Por período" será necessário informar uma data de início e de fim para a pesquisa, porém se for escolhida a opção "Por semestre", deve ser informado o ano e o semestre para o qual deseja fazer a consulta.

#### **3.17 Autorizações**

Nessa opção será possível consultar as autorizações solicitadas e os seus respectivos status e solicitar novas autorizações.

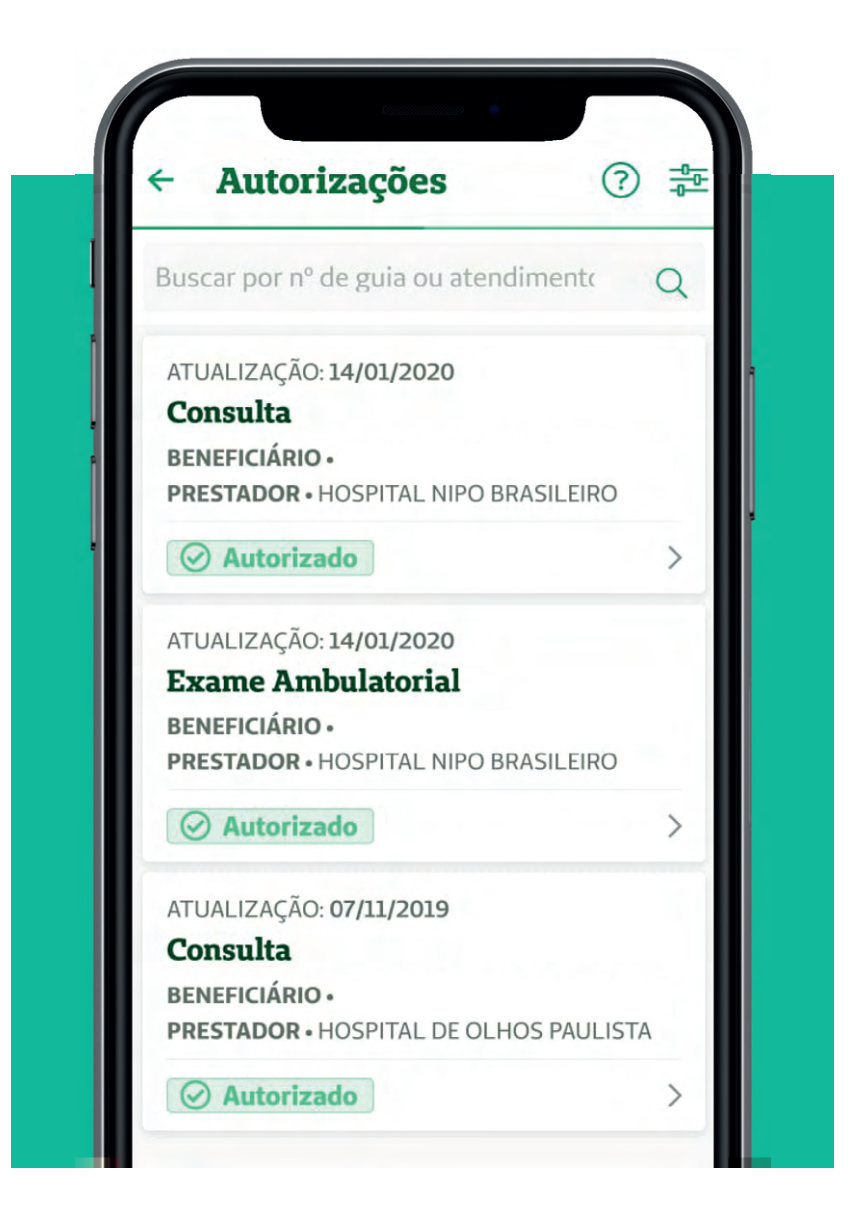

Na tela inicial, no canto superior direito, há o ícone "?", onde pode ser visualizada uma breve explicação sobre os status de autorizações.

Nesta tela existe a opção "Não encontrando autorização? Entre em contato com o suporte", que irá exibir o telefone da **Central de Atendimento** para que você possa fazer contato.

Também no canto superior direito há o botão de filtro, onde podem ser filtrados os status e datas que deseja pesquisar.

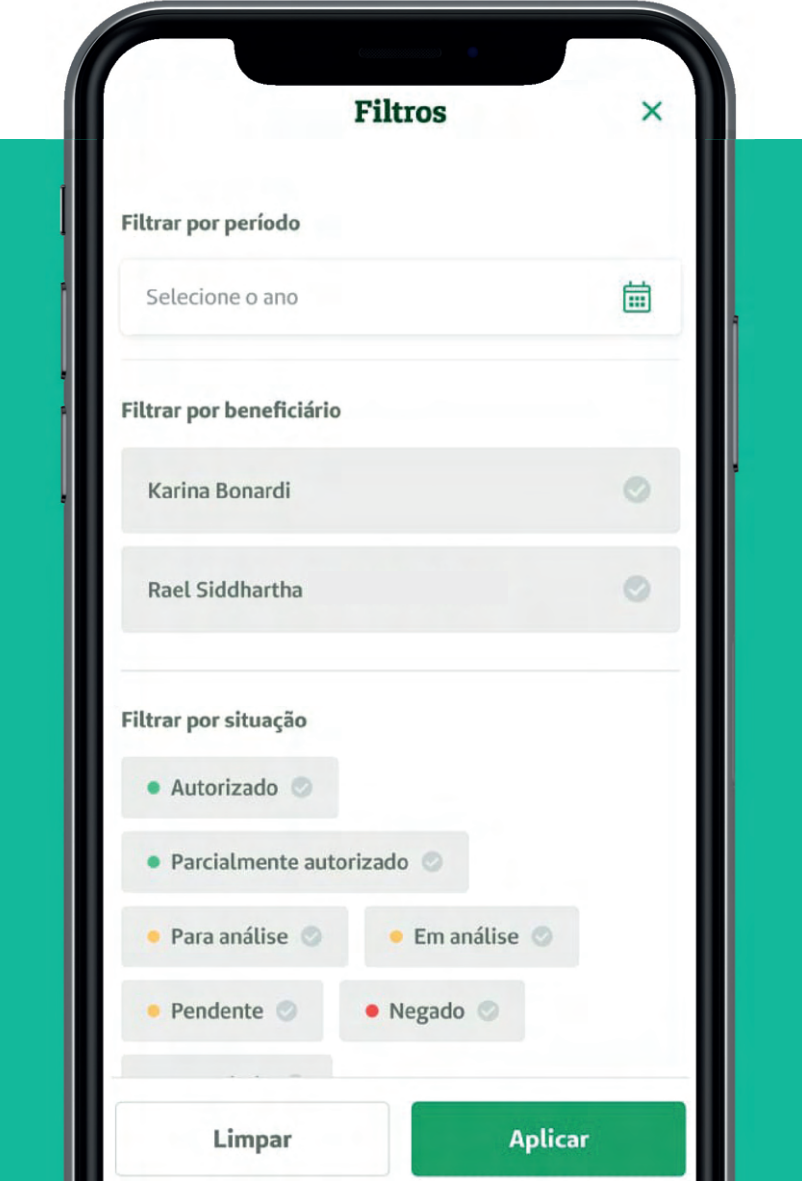

Você será direcionado a tela inicial de autorizações, onde serão exibidas as autorizações de acordo com o filtro selecionado.

#### **3.18 Solicitar autorizações**

Você mesmo pode solicitar autorizações pelo Super App, clicando no botão "Solicitar Autorização".

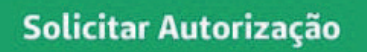

Ao clicar nesse botão será apresentada uma mensagem informando que autorizações de cirurgias e internações devem ser solicitadas pelo próprio prestador.

Clique no botão "Continuar" que então você será direcionado a tela abaixo:

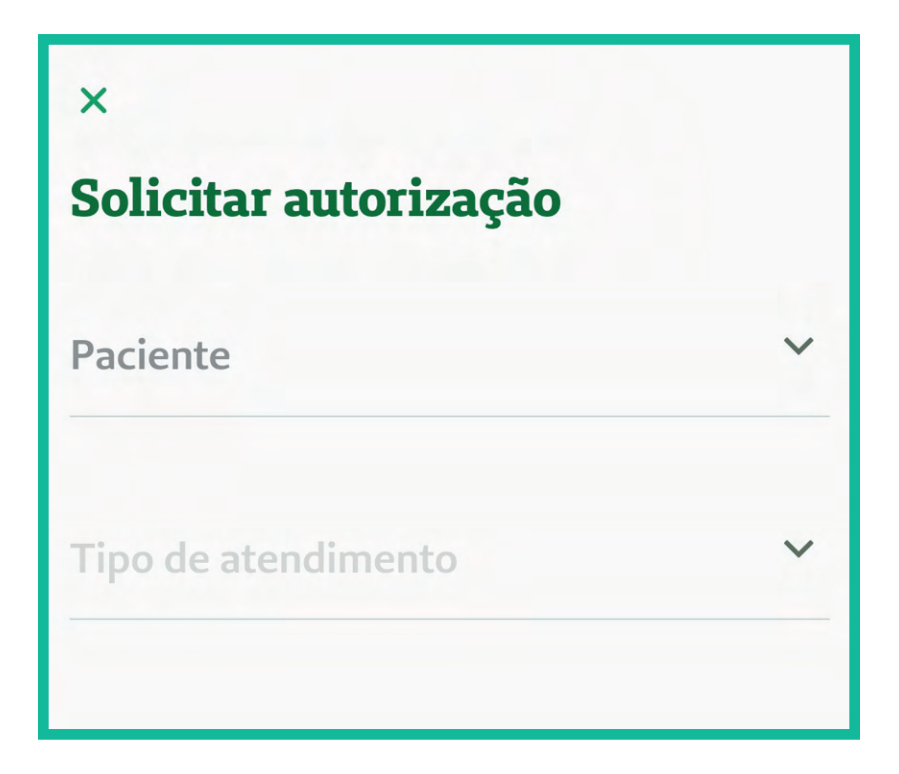

Paciente: deverá ser escolhido o beneficiário do plano para o qual será solicitada a autorização.

Tipo de atendimento: ao clicar neste campo, serão exibidas as opções disponíveis de tipo de atendimento.

Caso sejam escolhidas as opções "Exames" e "Procedimento Ambulatorial", será apresentada uma mensagem informando que esta solicitação não garante o seu atendimento e que para garantir o atendimento é necessário entrar em contato com o prestador (hospital, clínica ou laboratório) para agendar data, hora e para obter orientações necessárias para o procedimento solicitado

## Procedimento **Ambulatorial**

Informamos que esta opção não garante seu atendimento. Para isso é necessário entrar em contato com o hospital, clínica ou laboratório para agendar data, hora, e detalhes do preparo para a realização do procedimento.

Voltar

**Continuar** 

#### **3.19 Materiais/Medicamentos**

Caso sejam escolhidas as opções "Materiais" ou "Medicamentos", será apresentada uma mensagem informando que a solicitação só será válida se o material ou o medicamento for coberto pela ANS e será necessário relatório médico com justificativa.

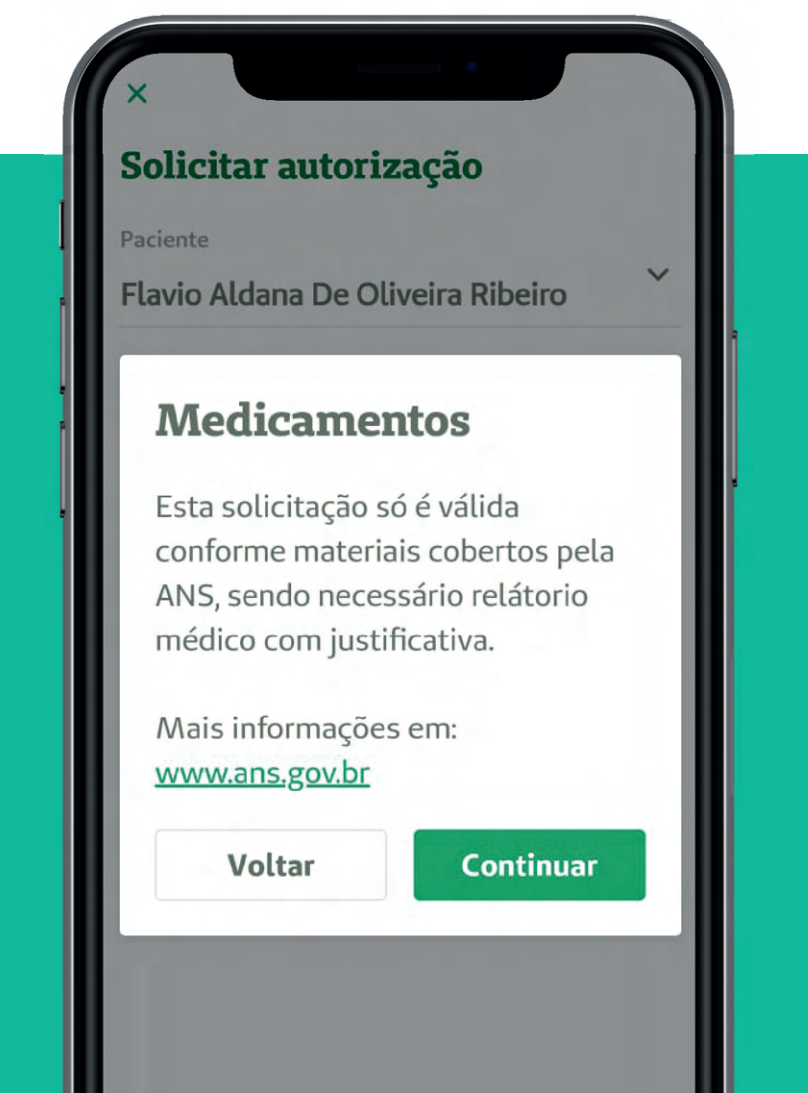

Ao clicar em "Continuar" na mensagem apresentada, você será direcionado para informar os dados para que seja localizado o prestador e concluir a solicitação.

#### **3.20 Vantagens**

Ao clicar no ícone "Vantagens" no rodapé da tela inicial do aplicativo, será aberta a tela abaixo, onde são apresentados os programas, os parceiros, informações sobre o clube de vantagens e sobre descontos em medicamentos, disponíveis para beneficiários da Unimed Odonto.

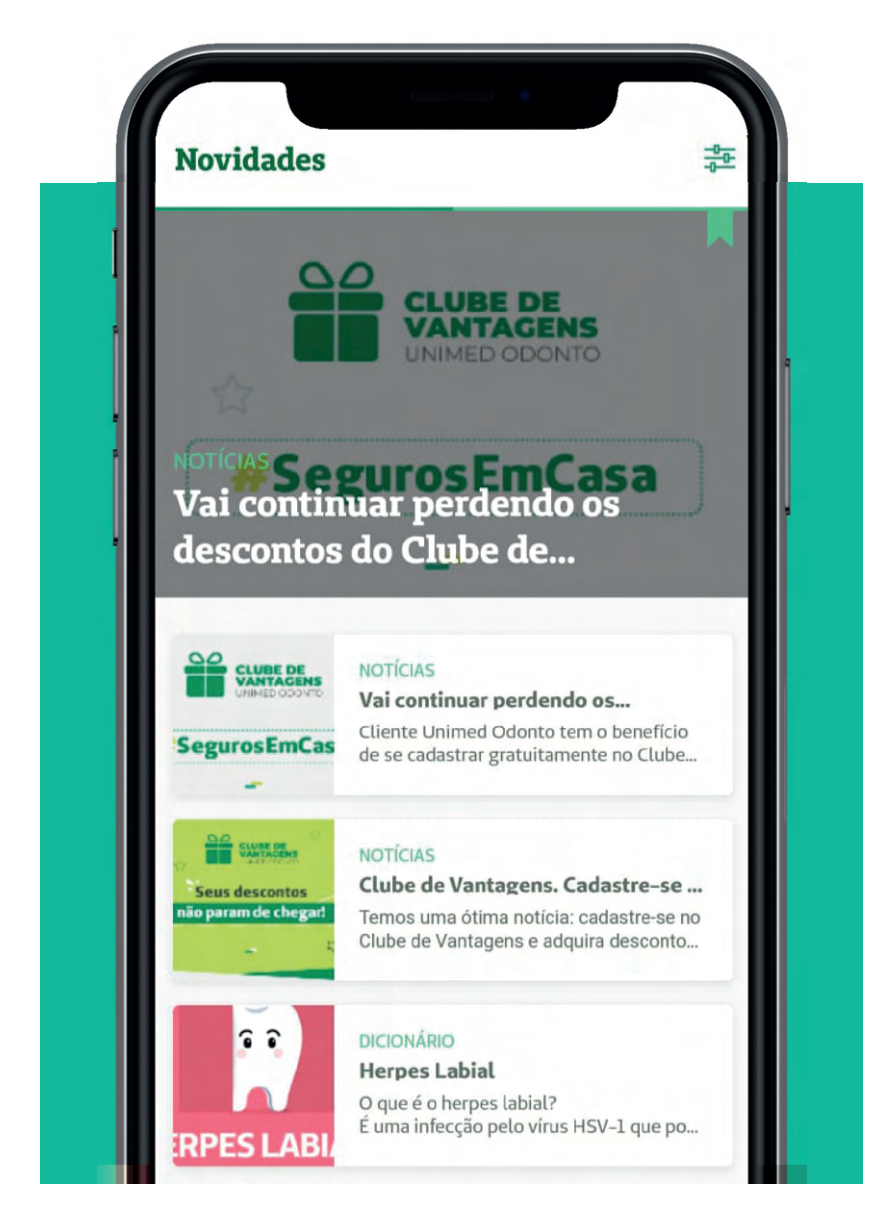

#### **4. Bem-Estar**

O Super App conta com uma área exclusiva de Bem-Estar, destinada a monitorar suas atividades físicas e seus hábitos, a fim de acompanhar como está a sua saúde.

Para acessar essa área, clique no canto superior esquerdo, onde está sendo exibida a palavra "Serviços". Serão exibidas as opções "Serviços" e "Bem-Estar", conforme imagem abaixo.

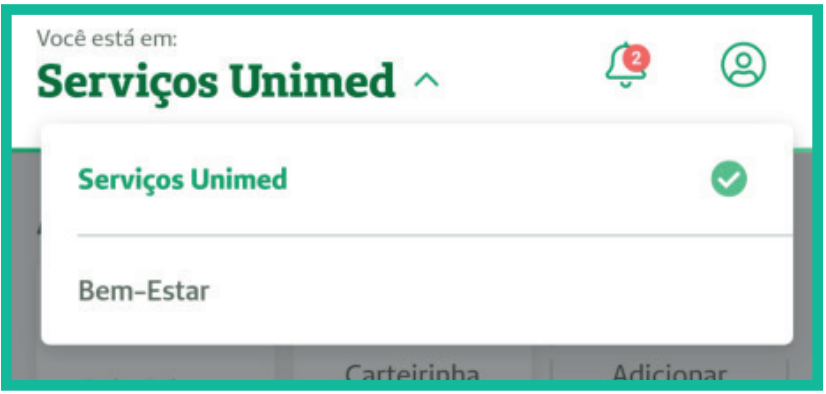

Clique em "Bem-Estar".

Em seguida será apresentada a tela abaixo com instruções iniciais a área do "Bem-Estar".

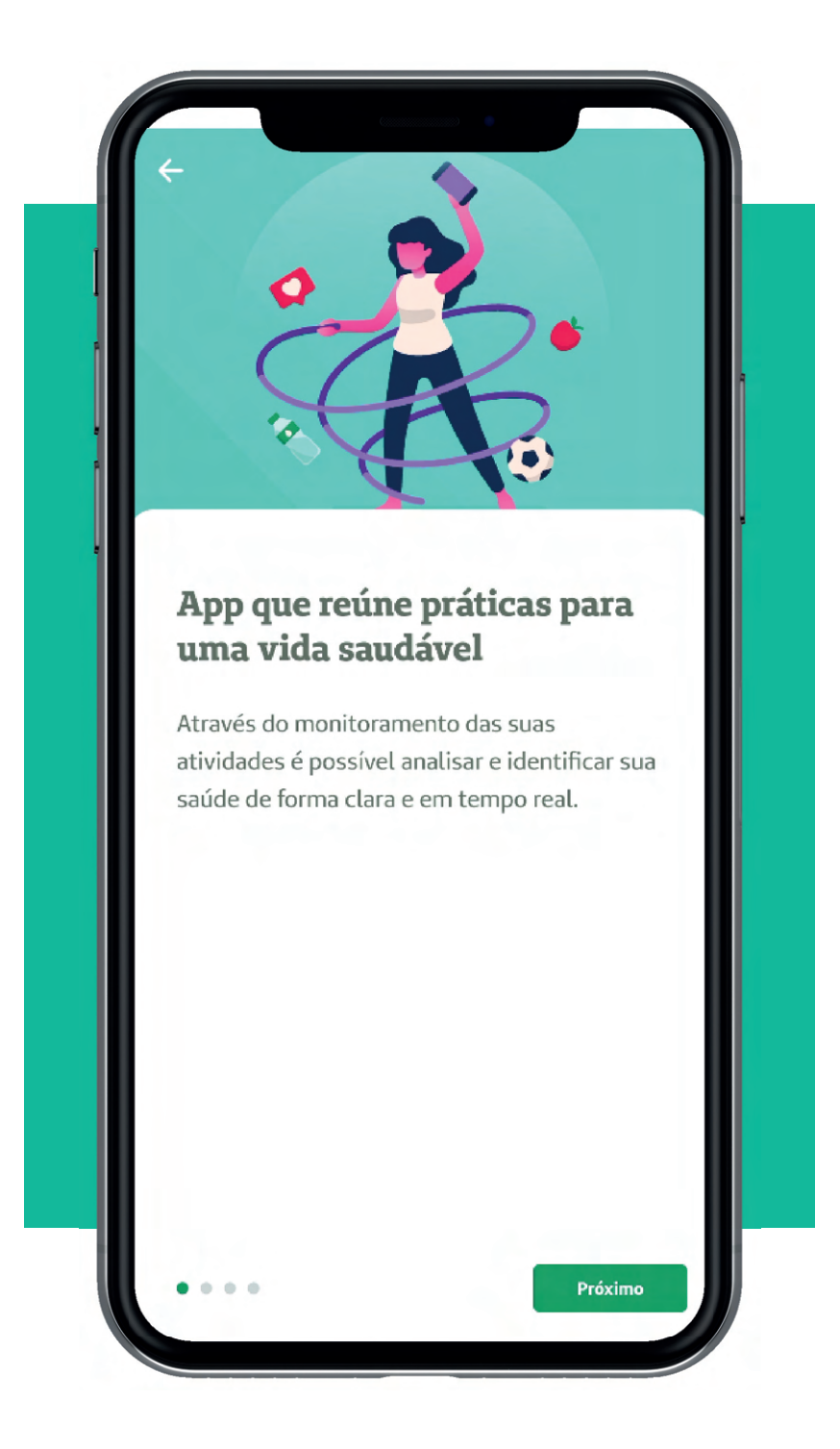

Ao clicar no botão "Próximo", será apresentada esta tela:

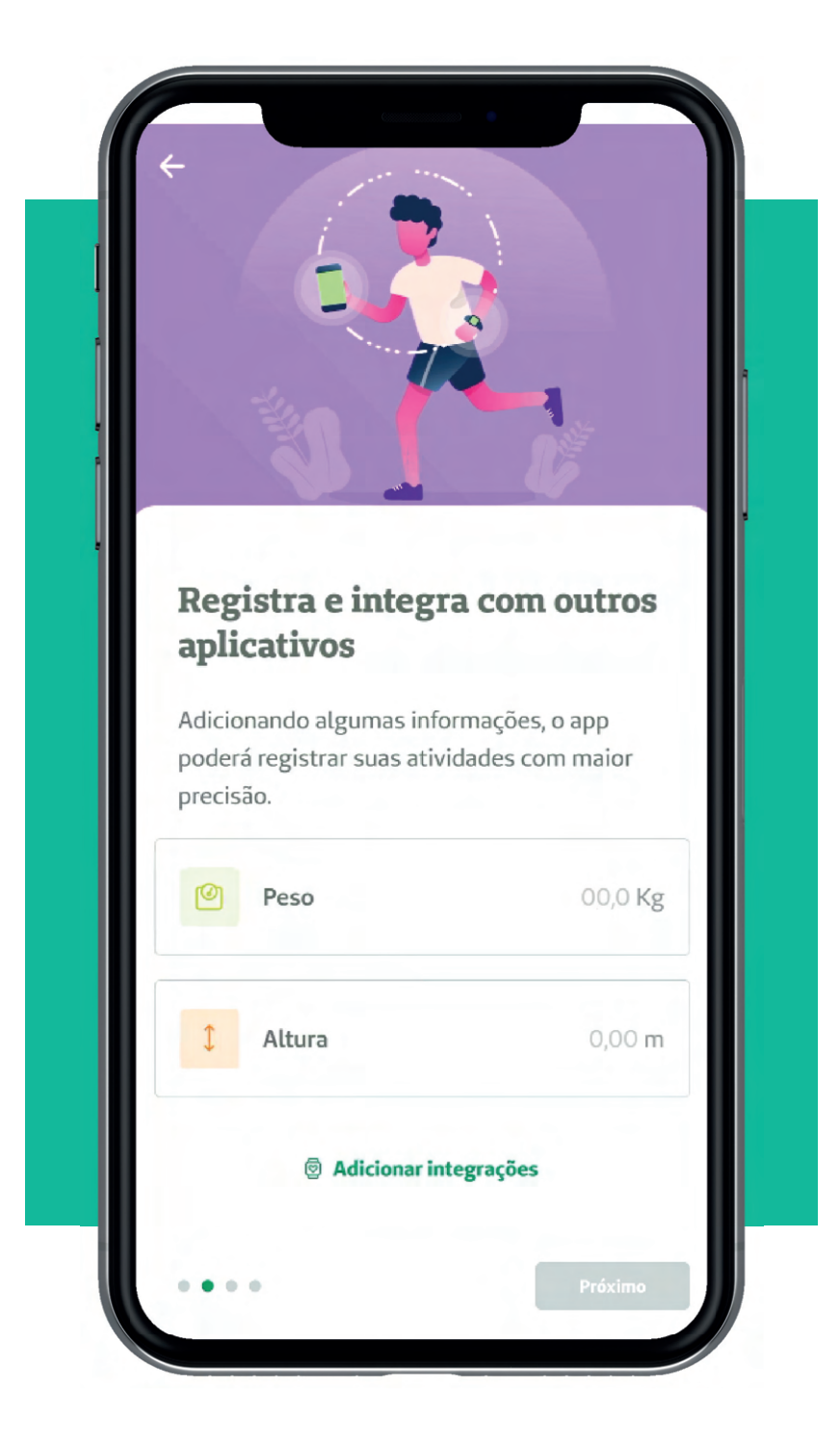

Nesta tela devem ser informados o seu peso e a sua altura. O app vai utilizar essas informações para monitorar suas atividades. Caso você possua algum dispositivo ou aplicativo que utilize para monitorar suas atividades físicas, você pode fazer a integração do Super App com esse seu dispositivo ou aplicativo.

Ao clicar em "Adicionar integrações", será exibida a tela abaixo:

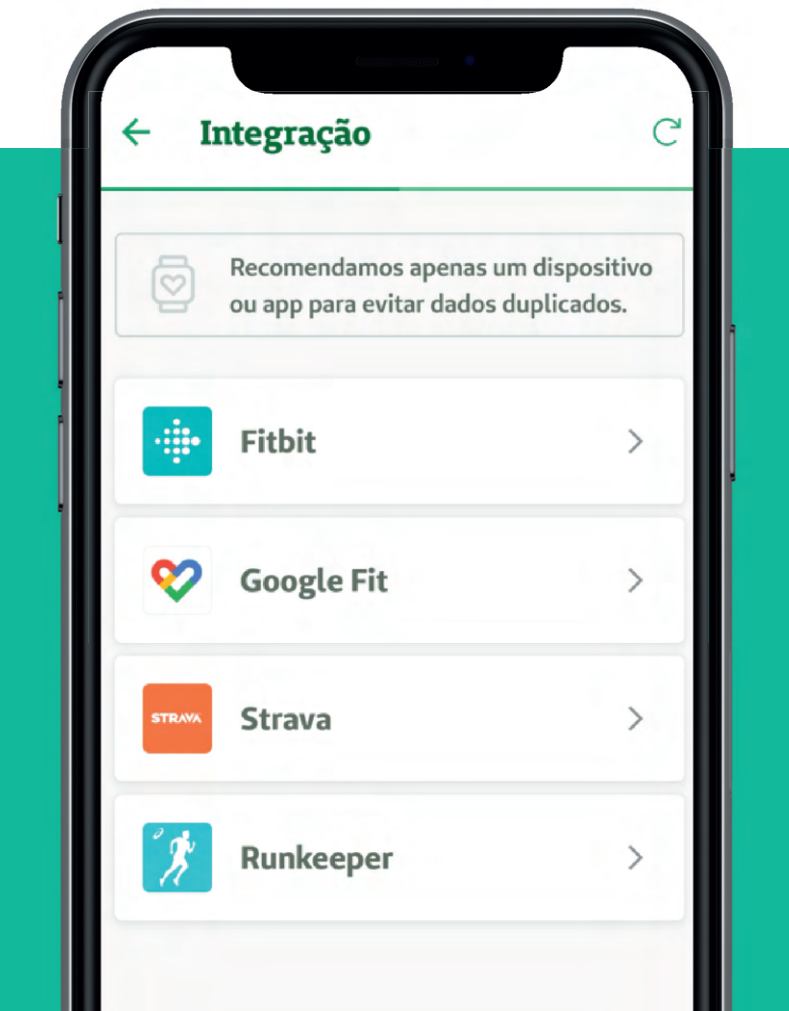

Nesta tela você poderá escolher o dispositivo ou aplicativo que o Super App poderá utilizar para capturar os seus dados de exercícios físicos etc.

Como destacado acima, é recomendado que seja feita a integração do Super App apenas com um dispositivo ou aplicativo, a fim de evitar duplicidade de dados.

No exemplo abaixo, foi utilizada a conexão com um dispositivo Fitbit:

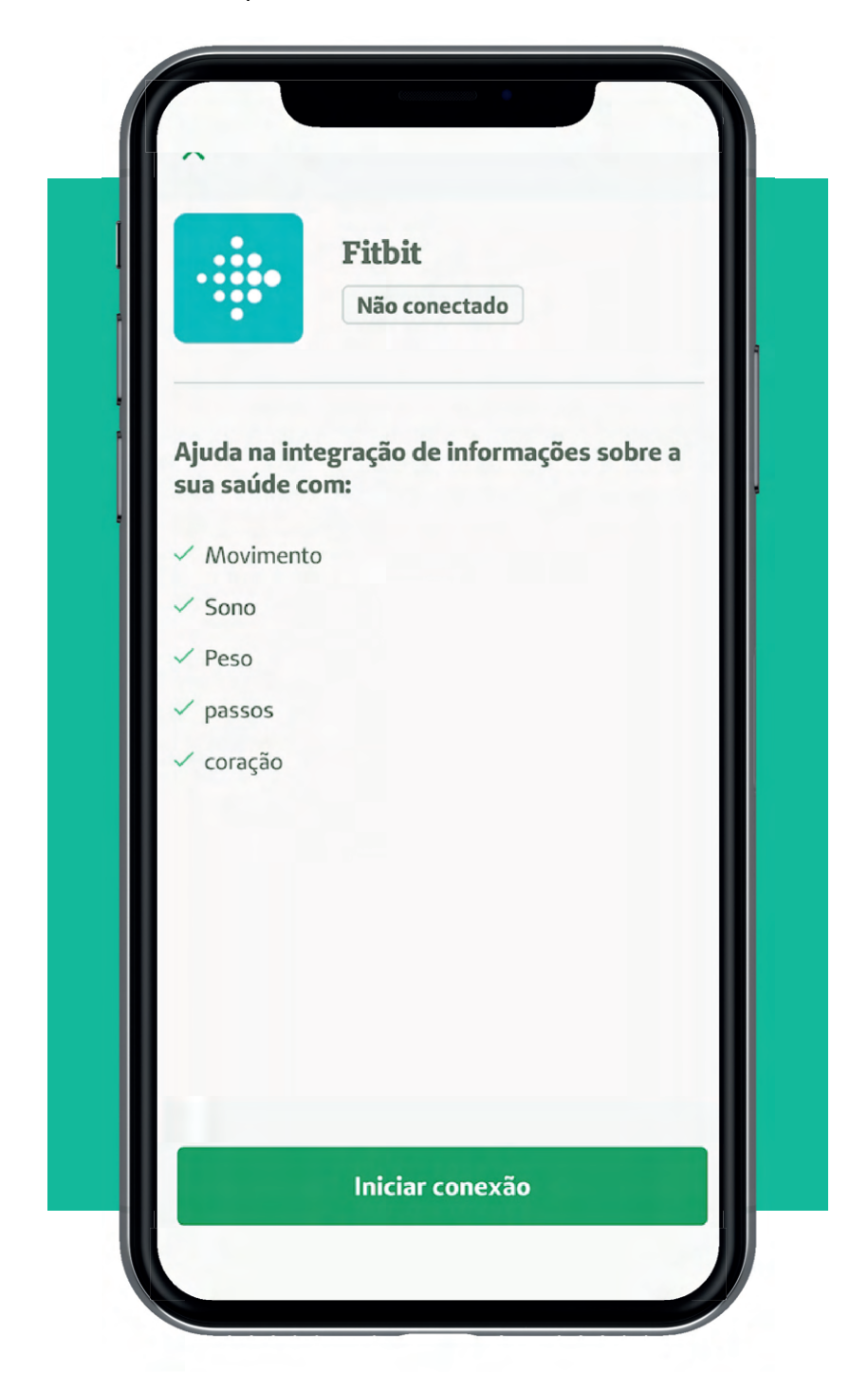

**Super App Unimed Odonto 43**

Após finalizar a integração, será exibida a tela de apresentação do Coach Virtual, com uma breve explicação da funcionalidade.

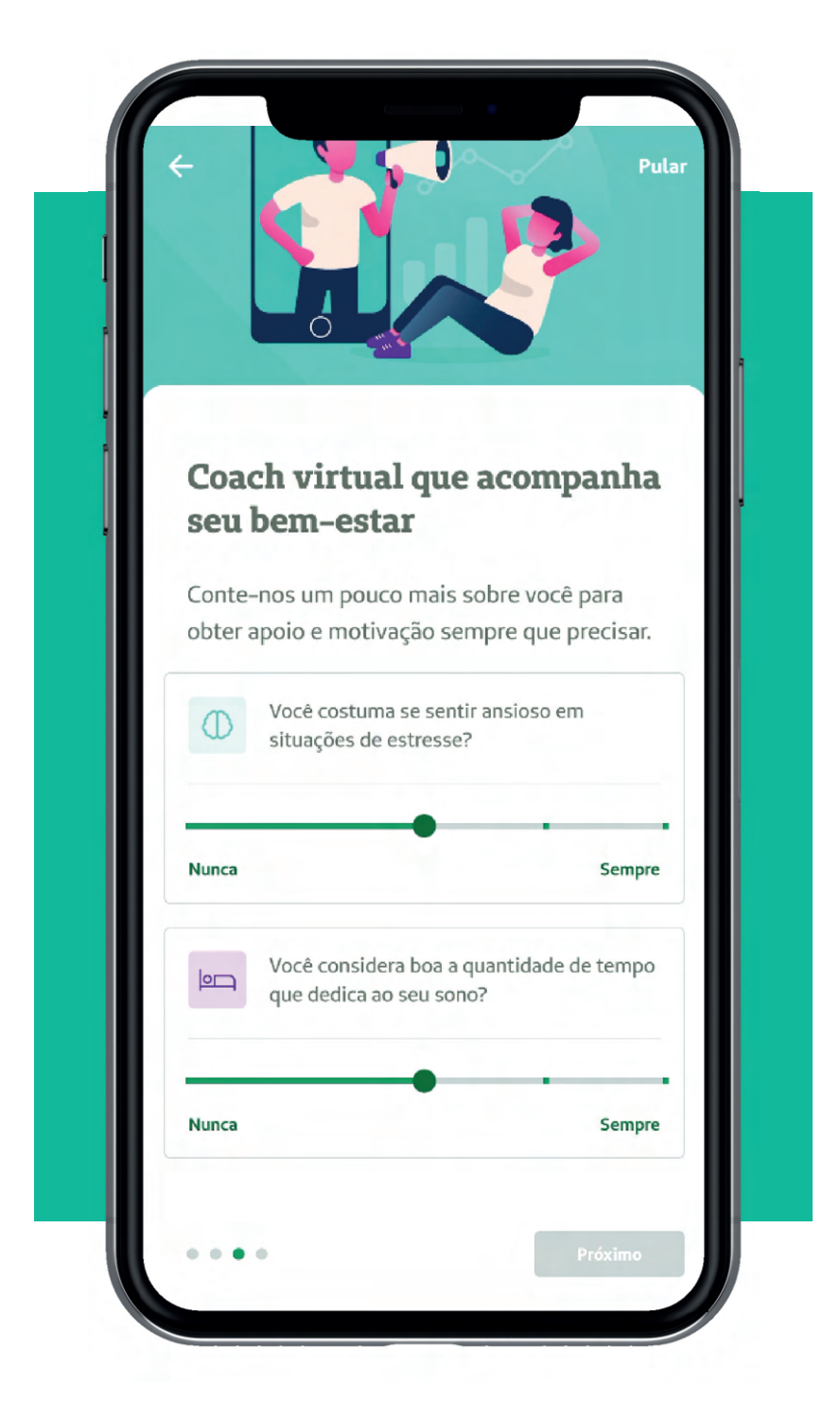

Nesta tela podem ser respondidos aos questionamentos sobre estresse e sono. Caso não queira responder a esses questionamentos, clique no botão "Pular", localizado no canto superior direito dessa tela.

Em seguida então, será apresentada a tela a seguir:

![](_page_44_Picture_2.jpeg)

**Super App Unimed Odonto 45**

Ao clicar no botão "Legal, vamos começar", será apresentada a tela inicial da área do Bem Estar do Super App, conforme abaixo:

![](_page_45_Picture_17.jpeg)

Nesta tela inicial será exibida a sua pontuação de saúde, que é calculada a partir das atividades registradas no aplicativo e/ou lidas a partir do dispositivo/aplicativo integrados ao Super App.

![](_page_46_Figure_1.jpeg)

Na área onde está sendo exibido o seu nome e a sua pontuação, pode-se arrastar a tela para o lado esquerdo, que então será apresentada a sua pontuação em um gráfico (por dia).

![](_page_47_Picture_65.jpeg)

Ao clicar no botão "Zoom", será possível escolher o período para o qual deseja consultar sua pontuação nos gráficos.

Na tela inicial do Bem-Estar constam também os campos "Hábitos", "Corpo" e "Mente", onde são exibidas as pontuações calculadas para cada categoria.

![](_page_47_Picture_4.jpeg)

#### **4.1 Hábitos**

Ao clicar no botão "Hábitos" serão listadas todas as atividades registradas, o acompanhamento do seu sono, nutrição e estresse

![](_page_48_Picture_0.jpeg)

Ao clicar nas categorias, são exibidos os detalhes de cada uma delas, com o acompanhamento diário com gráficos. Segue tela de exemplo abaixo:

![](_page_49_Figure_0.jpeg)

#### **4.2 Corpo**

Ao clicar no botão "Corpo" será listada a pontuação e o gráfico diário e também o gráfico para acompanhamento de seu peso, podendo visualizar os últimos 7 dias, os últimos 30 dias ou outro período desejado.

![](_page_50_Picture_31.jpeg)

#### **4.3 Mente**

Ao clicar no botão "Mente", será apresentada a tela abaixo, onde é exibida a sua pontuação e a possibilidade de acompanhamento pelo gráfico.

![](_page_51_Picture_2.jpeg)

Logo abaixo dos botões "Hábitos", "Corpo" e "Mente", temos os botões "Conquista" e "Objetivos".

![](_page_52_Picture_1.jpeg)

#### **4.4 Conquistas**

Ao clicar no botão "Conquista", são exibidos todos os prêmios conquistados quando é atingida alguma meta criada pelo próprio aplicativo, por exemplo: jogar 1 hora de futebol.

O aplicativo irá considerar as atividades registradas para identificar se as metas foram atingidas.

![](_page_52_Picture_5.jpeg)

#### **4.5 Objetivos - Coach**

Ao clicar no botão "Objetivos", você será direcionado para a área do "Coach Virtual", onde pode configurar quais serão os seus "Objetivos de Atividades Físicas", "Objetivos de Nutrição", "Objetivos de Hábitos" e "Objetivos de Corpo", para que o aplicativo possa acompanhar as suas atividades e identificar se você está próximo de atingir os objetivos definidos.

![](_page_53_Picture_2.jpeg)

Essa opção também pode ser acessada pelo ícone "Coach" do rodapé da tela inicial do Super App.

#### **4.6 Registrar**

No ícone "Registrar" no rodapé da tela inicial do aplicativo é possível registrar as atividades físicas que foram feitas para que o aplicativo possa ter as informações para fazer o acompanhamento.

Ao clicar no ícone "Registrar" será aberta a tela abaixo:

![](_page_54_Picture_3.jpeg)

Por padrão, a atividade exibida na tela é Corrida, mas é possível registrar qualquer outra atividade física. Basta clicar no campo "Escolher atividade" que será exibida a lista com as atividades disponíveis para registro, conforme tela abaixo:

![](_page_55_Picture_1.jpeg)

Ao clicar em "Iniciar atividade" será iniciado um contador e o tempo da atividade começará a contar, progressivamente.

Caso você esteja utilizando algum dispositivo que meça sua queima calórica e os batimentos cardíacos, serão exibidos nessa tela também.

![](_page_56_Picture_2.jpeg)

Para parar a atividade, clique no botão "Pausar atividade". Com a atividade pausada há a possibilidade de retomar a atividade ou de concluí-la, clicando no respectivo botão no final da tela, conforme destacado abaixo:

![](_page_57_Figure_1.jpeg)

Ao clicar em "Retomar" o contador é reativado e o tempo começa a ser contado novamente.

Ao clicar em "Concluir", será então exibida a tela abaixo, demonstrando um resumo da atividade executada e dando a possibilidade de você registrar fotos, caso queira.

![](_page_57_Picture_47.jpeg)

Você pode também escolher quem poderá visualizar essa atividade registrada. Ao clicar no botão "Amigos" você poderá escolher se deseja compartilhar a sua atividade com o público em geral, com os seus amigos ou se gostaria que ficasse registrado somente para você.

![](_page_58_Picture_49.jpeg)

Para salvar o registro da atividade, clique em "Salvar atividade". Será então exibida a tela inicial para registro de atividades, com a opção "Atividades recentes" selecionada para que seja possível visualizar as últimas atividades registradas.

![](_page_58_Picture_50.jpeg)

#### **4.7 Social**

No ícone "Social" no rodapé da tela inicial do aplicativo, é possível acessar a rede social utilizada dentro do aplicativo, onde você pode visualizar as suas atividades registradas e que foram compartilhadas com seus amigos e as atividades registradas pelos seus amigos da rede social.

![](_page_59_Picture_2.jpeg)

Na parte inferior de cada atividade é possível curtir a atividade ou comentar algo para que seu amigo visualize.

No canto superior direito da tela inicial há o ícone onde você pode adicionar os amigos que desejar e sua rede social do aplicativo.

Ao clicar pela primeira vez nesse botão, será exibida a tela abaixo informando que ainda não adicionou ninguém em sua rede social.

![](_page_60_Picture_3.jpeg)

#### **Super App Unimed Odonto 61**

Para adicionar algum amigo que já utilize o aplicativo, utilize a lupa do canto superior direito e pesquise pelo nome da pessoa. Ao realizar a busca, será então apresentada a tela abaixo:

![](_page_61_Picture_1.jpeg)

No exemplo acima, foi feita a pesquisa pelo nome Gustavo. Para adicionar a pessoa como amigo, basta clicar ícone ao lado do nome da pessoa.

Ao clicar no ícone será enviada uma notifi cação para a pessoa solicitando que ela aceite ou não o seu pedido de amizade no aplicativo.

#### **4.8 Como adicionar um dispositivo**  depois de já configurado meu perfil no Bem-Estar?

Clique no ícone "Registrar" e depois no sinal "+" no canto superior direito da tela. Será aberta a tela abaixo:

![](_page_62_Figure_0.jpeg)

Clique na opção "Integrações" que então você será redirecionado a tela abaixo, onde são exibidas as opções de dispositivos para serem integrados.

![](_page_62_Picture_29.jpeg)

#### **Caso eu tenha algum problema e meu celular perca todas as informações, as atividades já registradas no aplicativo serão perdidas?**

Ao acessar novamente o aplicativo com o seu CPF será necessário reconfigurar as integrações de dispositivos e alguns dados na área do Bem-Estar, mas os objetivos e as atividades já registradas não serão perdidos.